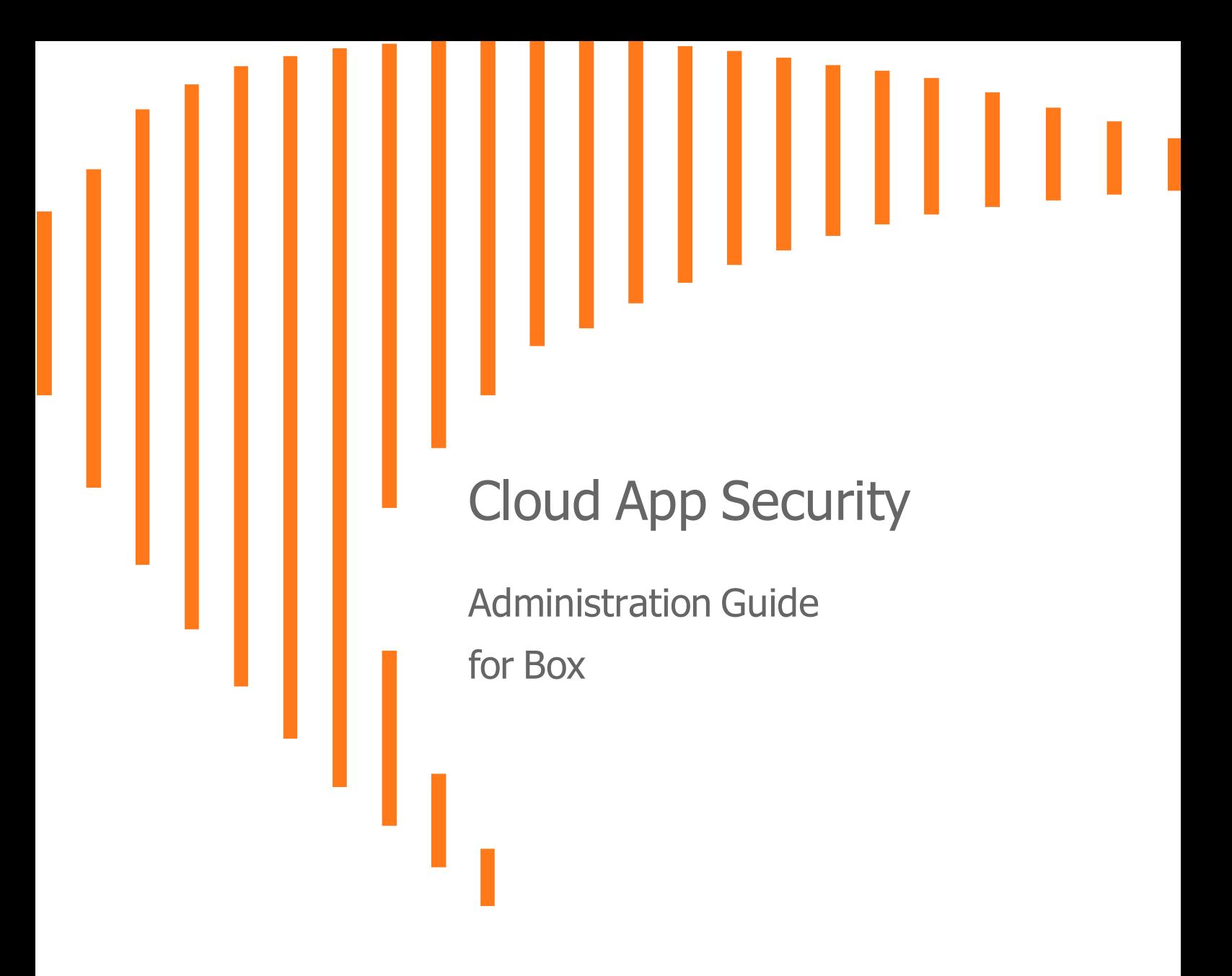

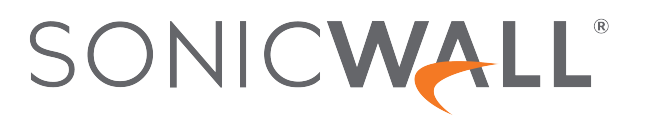

## **Contents**

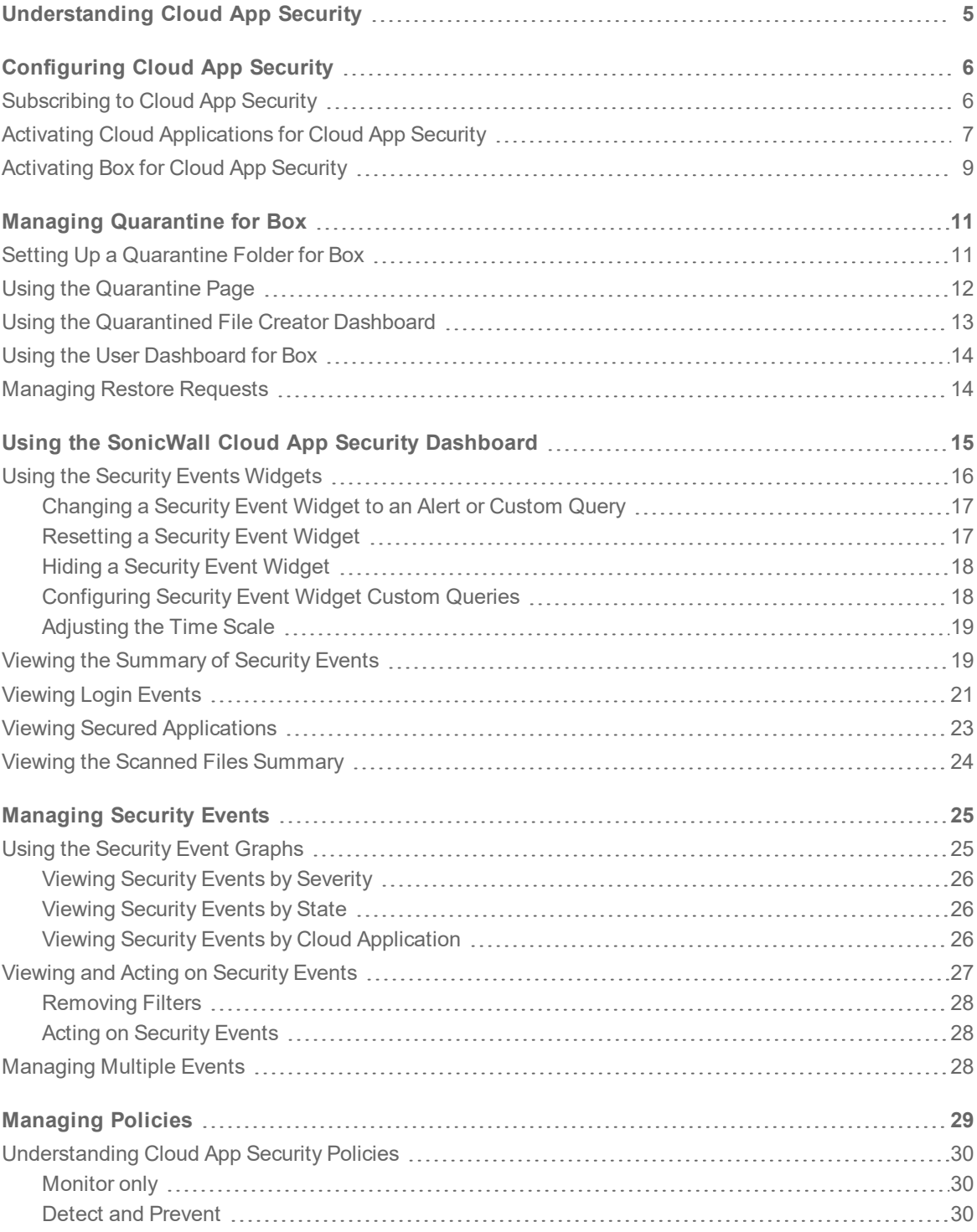

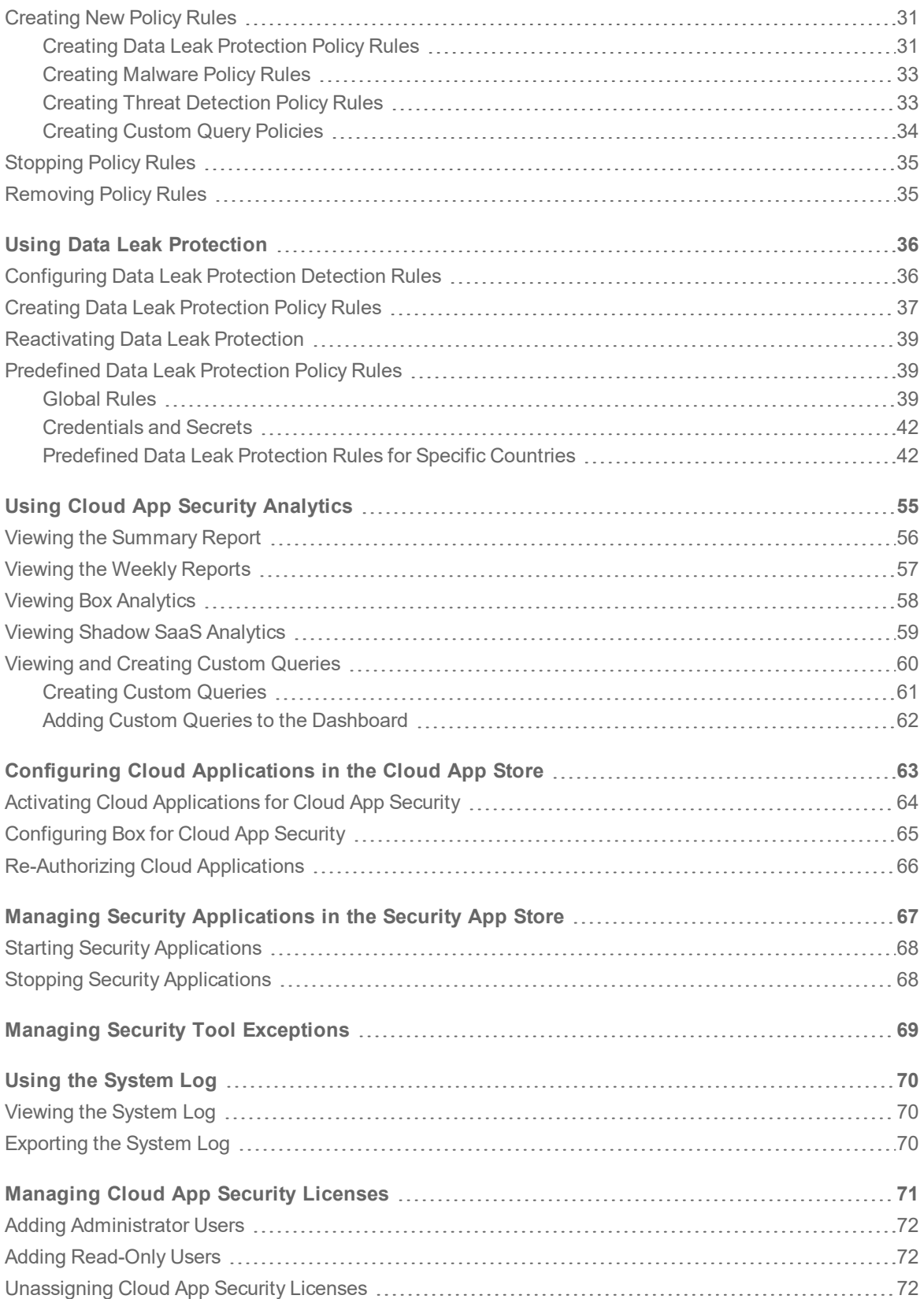

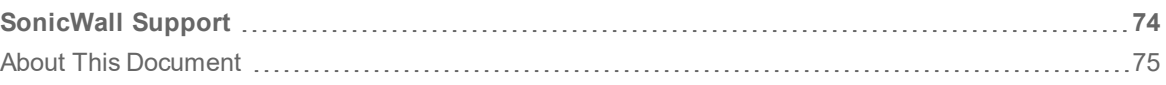

1

# <span id="page-4-0"></span>Understanding Cloud App Security

SonicWall Cloud App Security (CAS) offers complete, defense-in-depth security for Box. If your organization is making the transition from on-premise applications to the cloud, Cloud App Security offers the best way to ensure seamless security.

Cloud App Security connects to your Box environment via API and scans for threats after your existing security but before the inbox. It is laser-focused on advanced attacks while also filtering out spam and greymail. It deploys instantly with the only one-click, cloud-enabled platform with no need for a proxy, appliance or endpoint agent protection, web content filtering for remote users, and securing the use of web and cloud-based applications.

As an integral component of the SonicWall Capture Cloud Platform, Cloud App Security extends the most complete defense-in-depth security stack for Box users . Cloud App Security helps stop targeted phishing and zero-day attacks that bypass Microsoft, Google and Secure Email Gateway security filters.

Its API-based, multi-layered inline threat prevention system is invisible to hackers and enable full-suite protection for cloud email and SaaS applications. The solution easily deploys within minutes and employs a combination of machine learning, artificial intelligence and big-data analyses to provide powerful antiphishing, attachment sandboxing, click-time URL analysis, impersonation, file sandboxing, and data leakage protection.

# Configuring Cloud App Security

#### <span id="page-5-0"></span>**Topics:**

- [Subscribing](#page-5-1) to Cloud App Security
- Activating Cloud [Applications](#page-63-0) for Cloud App Security
- <span id="page-5-1"></span>• [Activating](#page-8-0) Box for Cloud App Security

### Subscribing to Cloud App Security

Before you can use SonicWall Cloud App Security, you must set up an account and subscribe to the Cloud App Security service.

#### *To subscribe to SonicWall Cloud App Security:*

- 1. Navigate to [cloud.sonicwall.com](https://cloud.sonicwall.com/).
- 2. Login with your [MySonicWall](https://www.mysonicwall.com/) credentials to get to the Capture Security Center.

**NOTE:** If you do not have a MySonicWall account, you will need to create one.

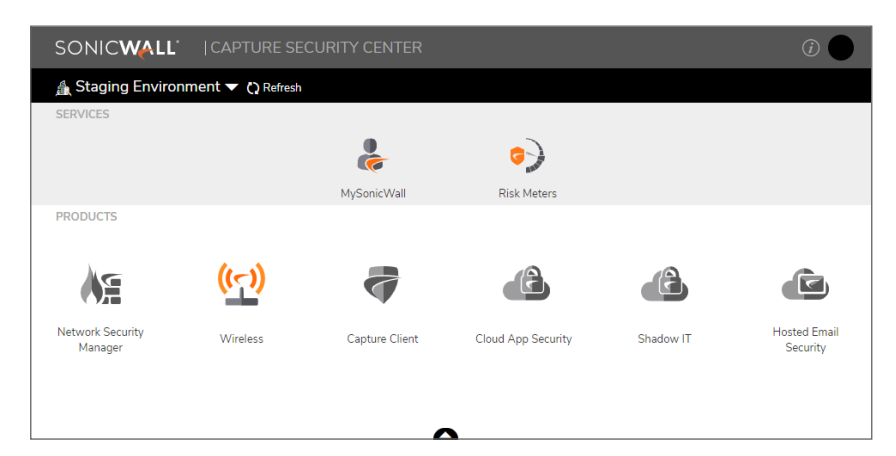

- 3. Click the **MySonicWall** tile. The MySonicWall dashboard displays.
- 4. Navigate to **Product Management > My Products**.
- 5. In the **Quick Register** field, enter your activation key.
- 6. Click **Register**.

7. When prompted, enter a unique subdomain name.

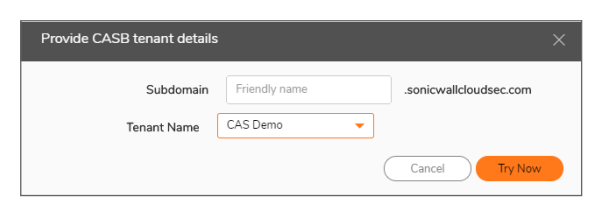

This subdomain name will be used to create your tenant in the SonicWall Cloud App Security service.

- 8. Click on the arrowhead at the top of the window to return to the Capture Security Center.
- 9. Verify that **Cloud App Security** has been activated.

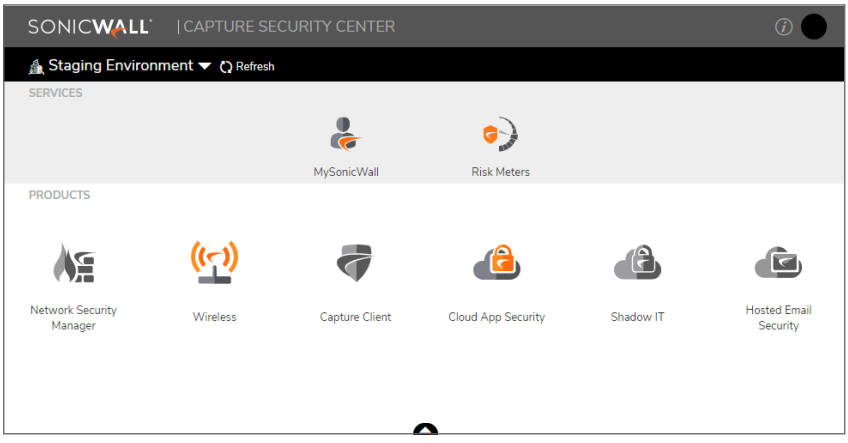

**NOTE:** It may require several minutes for the activation of SonicWall Cloud App Security to complete.

## <span id="page-6-0"></span>Activating Cloud Applications for Cloud App **Security**

After you have subscribed to the Cloud App Security service, you can add the cloud applications that you want to monitor and control.

Cloud App Security can secure Box with these subscription types:

- Box Enterprise
- **NOTE:** Personal and Home subscription plans are not supported by SonicWall Cloud App Security.

*To activate Box for Cloud App Security:*

- 1. Navigate to [cloud.sonicwall.com](https://cloud.sonicwall.com/).
- 2. Login with your [MySonicWall](https://www.mysonicwall.com/) credentials to get to the Capture Security Center.

3. Click the **Cloud App Security** tile.

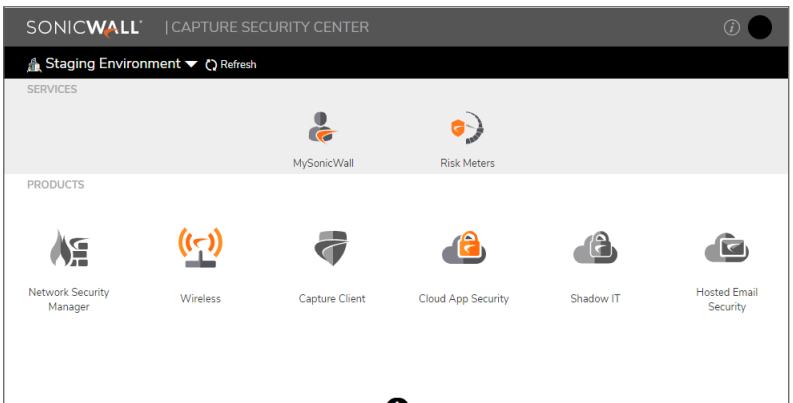

4. The **Welcome to SonicWall Cloud Access Security** page displays.

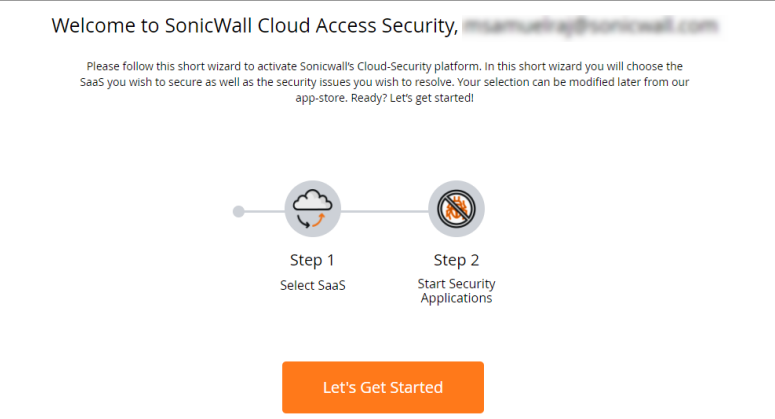

5. Click **Let's Get Started**.

The **SaaS Selection** page displays. This page lists all of the cloud applications which can be monitored using SonicWallCloud App Security.

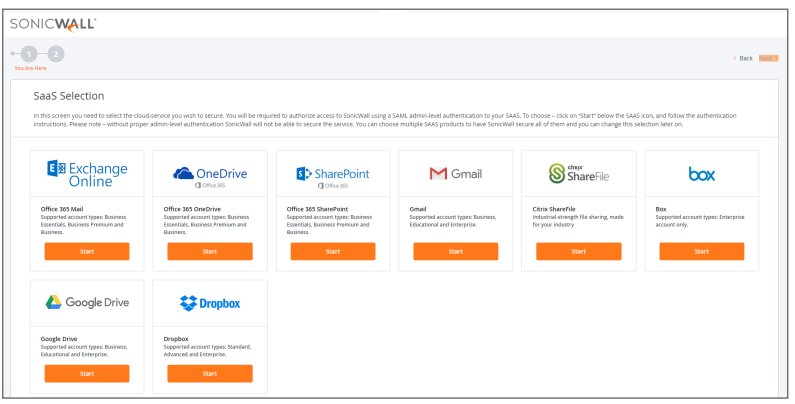

6. Click **Start** on the Box tile.

For instructions for activating Box cloud applications, see: [Activating](#page-8-0) Box for Cloud App Security.

## <span id="page-8-0"></span>Activating Box for Cloud App Security

Only Box Enterprise accounts are supported by SonicWall Cloud App Security.

#### *To activate Box for Cloud App Security:*

- 1. Navigate to either the:
	- **SaaS Selection** page (during initial setup and configuration).
	- <sup>l</sup> **Cloud App Store** page.
- 2. Click **Start** on the **Box** tile.

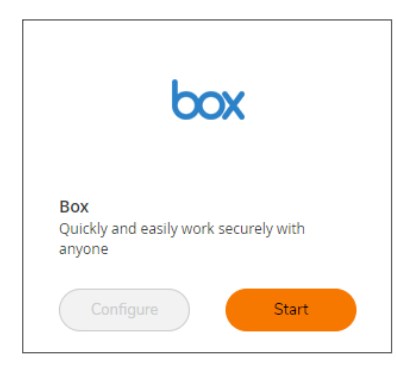

3. Sign into your Box account to authorize SonicWall Cloud App Security.

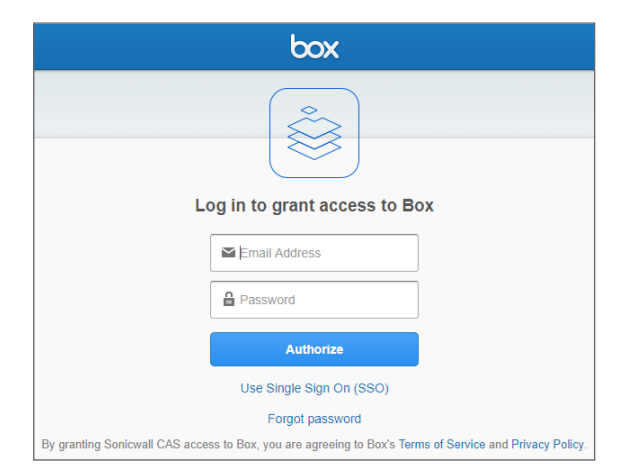

4. When prompted, click **Grant access to Box**.

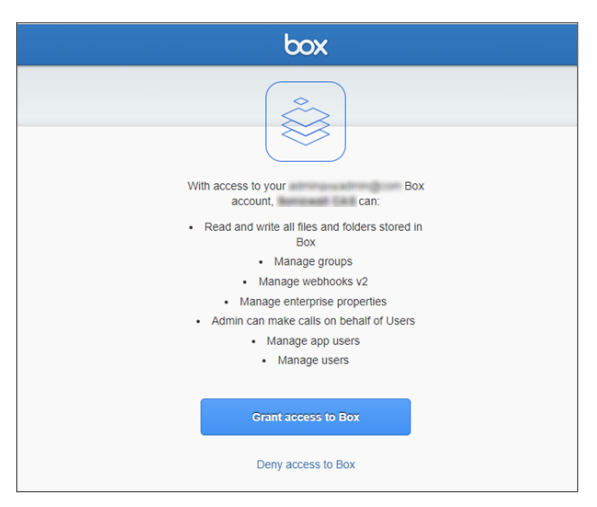

- 5. On the **SaaS Selection** page, verify that a green checkbox appears on the tile for Box indicating that the application has been activated for Cloud App Security.
- 6. Navigate to the **Configuration > Cloud App Store** page.
- 7. On the **Box** tile, click **Start** to start the protection of Box using Cloud App Security. This begins the process of scanning existing files uploaded during the previous 7 days.

# Managing Quarantine for Box

#### <span id="page-10-0"></span>**Topics:**

- Setting Up a [Quarantine](#page-10-1) Folder for Box
- Using the [Quarantine](#page-11-0) Page
- Using the [Quarantined](#page-12-0) File Creator Dashboard
- Using the User [Dashboard](#page-13-0) for Box
- <span id="page-10-1"></span>• [Managing](#page-13-1) Restore Requests

### Setting Up a Quarantine Folder for Box

Before you quarantine files stored in Box, you need to designate and configure a quarantine folder.

#### *To set up a quarantine mailbox:*

- 1. Navigate to **Configuration > Cloud App Store**.
- 2. Click **Configure** on the Box tile.
- 3. Select either:
	- <sup>l</sup> **Create Quarantine folder in the root directory** to create a quarantine folder in the toplevel directory of your Box.
	- <sup>l</sup> **Quarantine to existing directory** to quarantine files to an existing folder. **NOTE:** This folder must already exist as it cannot be created during this process.
- 4. In the **Select Quarantine Path** dropdown list, select the folder you want to designate as the quarantine folder.
- 5. Click **Ok**.

## <span id="page-11-0"></span>Using the Quarantine Page

The **Quarantine** page lists all of the items quarantined through the policy rules that you have set. (Refer to [Managing](#page-28-0) Policies for information on setting policy rules.)

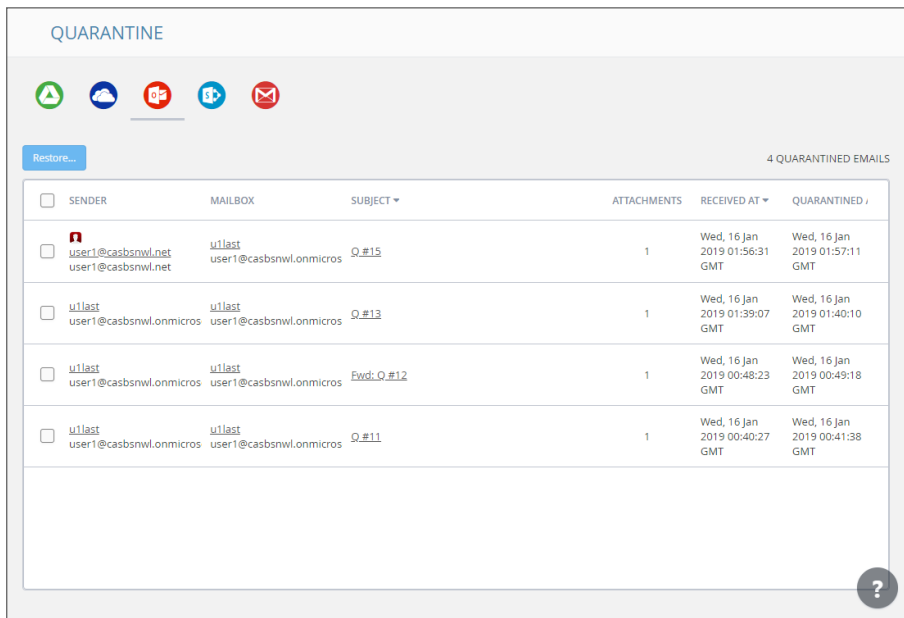

You can switch between the quarantined items for each cloud application by clicking on the icon for the application on the upper left of the page.

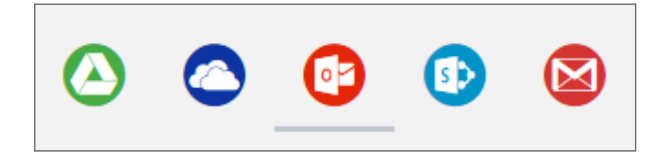

**Topics:**

- Managing Quarantine for Cloud Storage
- Using the [Quarantined](#page-12-0) File Creator Dashboard
- **.** Using the User [Dashboard](#page-13-0) for Box
- [Managing](#page-13-1) Restore Requests

## <span id="page-12-0"></span>Using the Quarantined File Creator **Dashboard**

The Quarantined File Creator Dashboard provides you with information about email messages and files that have been quarantined.

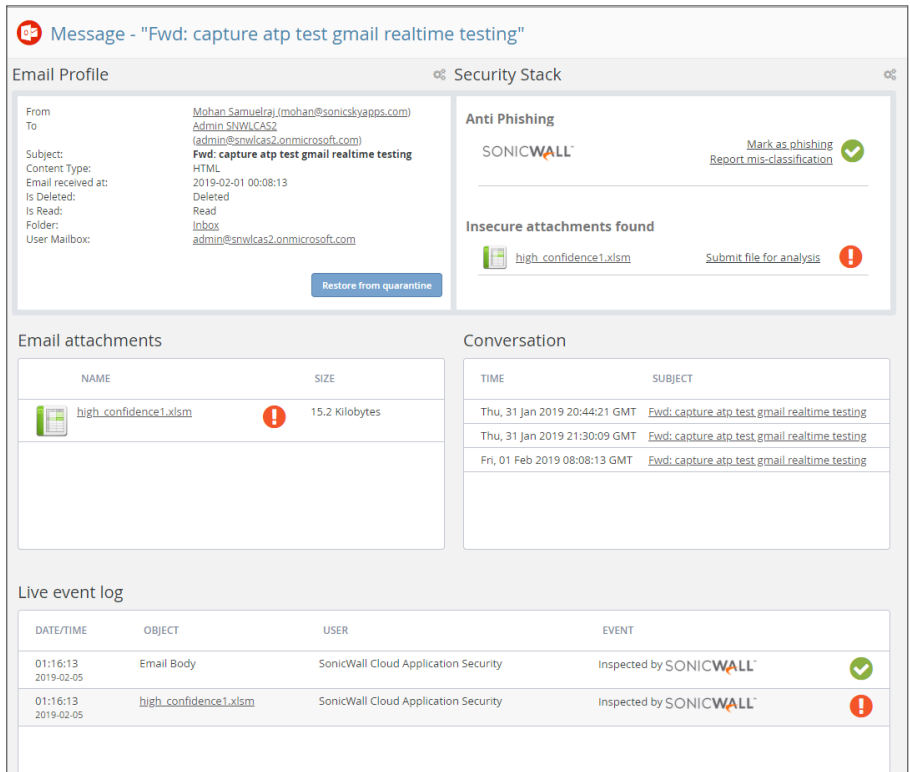

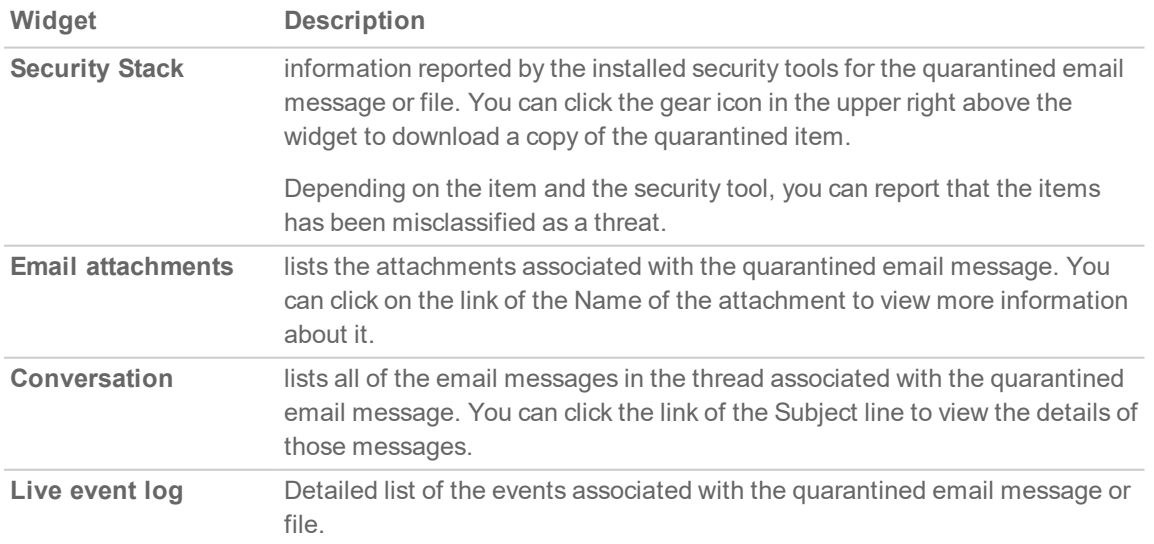

## <span id="page-13-0"></span>Using the User Dashboard for Box

The User Dashboard for Boxshows you the:

- name and email address of the user associated with the file
- user groups to which the user is included
- the location(s) from where the events associated with this user has occurred
- $\bullet$  the real-time list of events associated with this user

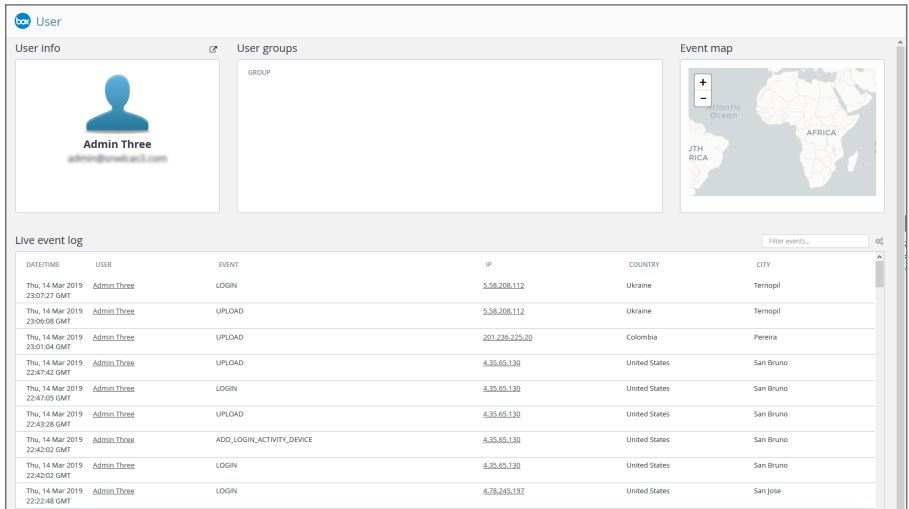

### <span id="page-13-1"></span>Managing Restore Requests

Users can request that email messages and files in cloud storage applications can be moved out of quarantine.

#### *To restore a quarantined email message or file:*

- 1. Navigate to the **Quarantine** page.
- 2. From the Quarantined File Creator Dashboard, select the items you want moved out of quarantine.
- 3. Click the **Restore…** button.
- 4. When prompted **Are you sure you want to continue?**, click **Ok**.

or

- 1. Navigate to the **Quarantine > Restore requests** page.
- 2. Select the items you want to manage:
	- **.** Click the **Restore...** button to remove the selected items from quarantine.
	- **.** Click the **Decline...** button to decline the restore request for the selected items.

# <span id="page-14-0"></span>Using the SonicWall Cloud App Security **Dashboard**

The SonicWall Cloud App Security Dashboard provides you with an overview of the state of all your currently monitored cloud applications.

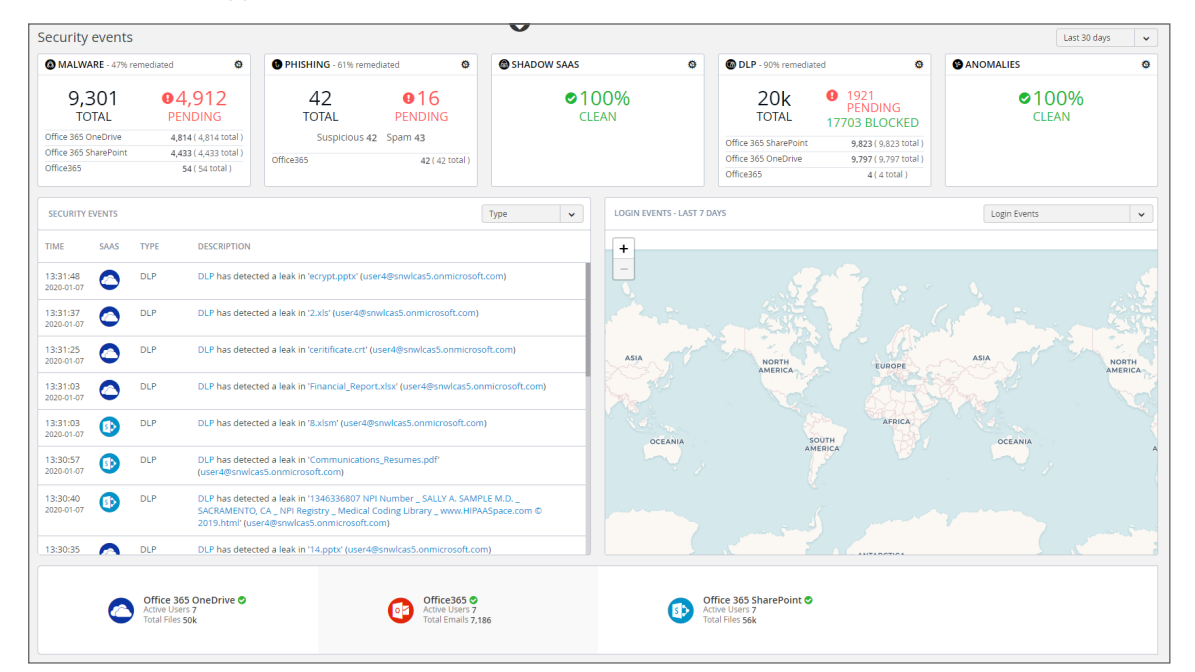

The Dashboard provides you with a summary of all of your secured cloud application with:

- detailed analytics, including the number of emails or files detected and remediated
- a timeline of security incidents affecting your secured cloud applications in real-time
- geo-location tracking for complete user awareness

Through the Cloud App Security Dashboard, you can:

- view discovered and remediated security events
- create and edit policies
- $\bullet$  understand your security with analytics
- examine quarantined files and emails
- configure settings to match the requirements of your organization

The menu located on the left side is displayed at all times and allows you to navigate between the other Cloud App Security views.

**Topics:**

- Using the Security Events [Widgets](#page-15-0)
- Viewing the [Summary](#page-18-1) of Security Events
- [Viewing](#page-20-0) Login Events
- Viewing Secured [Applications](#page-22-0)
- <span id="page-15-0"></span>• Viewing the Scanned Files [Summary](#page-23-0)

### Using the Security Events Widgets

The widgets at the top of the Cloud App Security Dashboard provide you with a summary of the security events for your organization over a period of time that you can specify.

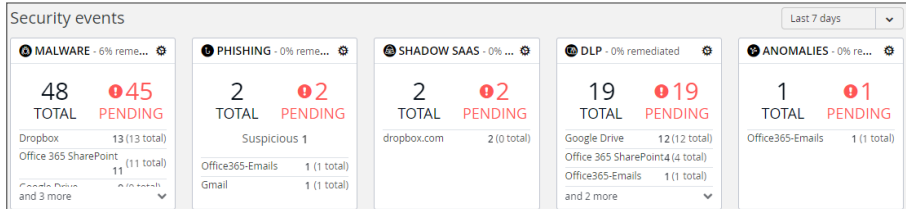

The numbers in each widget designate:

**Total** the total number of events reported **Pending** the number of events that need to be managed by the administrator

Each widget can be customized to display the information in which you are most interested. Customization of Security Event widgets are saved in your user preferences and are applied every time you log on.

#### **Topics:**

- [Changing](#page-16-0) a Security Event Widget to an Alert or Custom Query
- [Resetting](#page-16-1) a Security Event Widget
- Hiding a [Security](#page-17-0) Event Widget
- [Configuring](#page-17-1) Security Event Widget Custom Queries
- [Adjusting](#page-18-0) the Time Scale

### <span id="page-16-0"></span>Changing a Security Event Widget to an Alert or Custom Query

*To change a Security Event widget to an Alert or Custom Query:*

1. Click on the gear icon in the upper right corner of the Security Event widget.

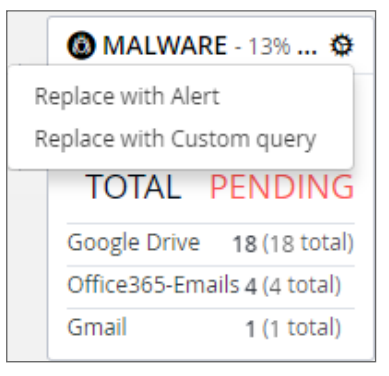

- 2. From the dropdown list, select:
	- <sup>l</sup> **Replace with Alert**
	- **Replace with Custom query** (Refer to [Creating](#page-33-0) Custom Query Policies for information on creating custom queries.)

### <span id="page-16-1"></span>Resetting a Security Event Widget

#### *To change a Security Event widget to its original state:*

1. Click on the gear icon in the upper right corner of the Security Event widget.

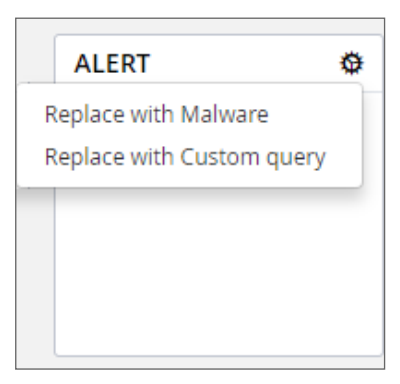

2. From the dropdown list, select the original name of the widget.

### <span id="page-17-0"></span>Hiding a Security Event Widget

You can hide Security Events widgets from your Dashboard.

#### *To hide a Security Event widget:*

1. Click on the gear icon in the upper right corner of the Security Event widget.

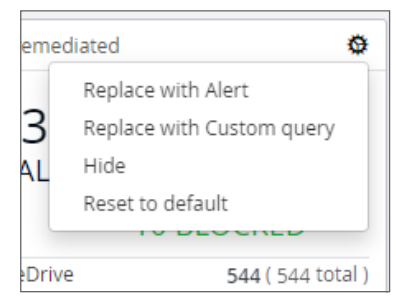

<span id="page-17-1"></span>2. From the dropdown list, select **Hide**.

### Configuring Security Event Widget Custom Queries

*To configure a Security Event widget custom query:*

1. Click on the gear icon in the upper right corner of the Security Event widget.

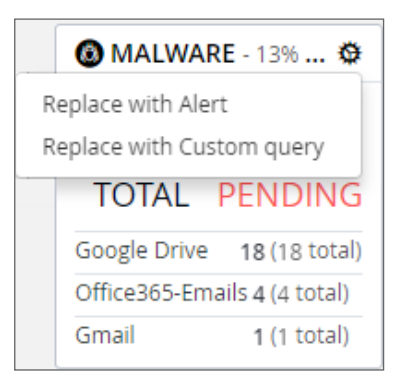

- 2. From the dropdown list, select **Replace with Custom query**.
- 3. Click the gear icon again.

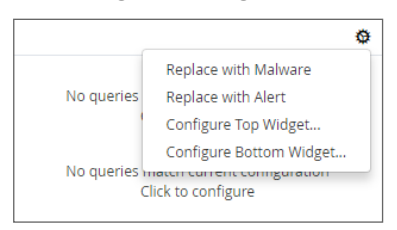

- 4. Select either:
	- <sup>l</sup> **Configure Top WIdget…**
	- <sup>l</sup> **Configure Bottom WIdget…**
- 5. Configure the top or bottom section of the widget or to replace the current widget with Shadow IT events.
- 6. Enter the title, followed by the value description.
- 7. Select whether you would like the query to fetch by tag or by queries.
- 8. Choose from these values:
	- <sup>l</sup> **none**
	- **.** History
	- <sup>l</sup> **Another value**

### <span id="page-18-0"></span>Adjusting the Time Scale

You can adjust the time scale during which the information about the security events is displayed.

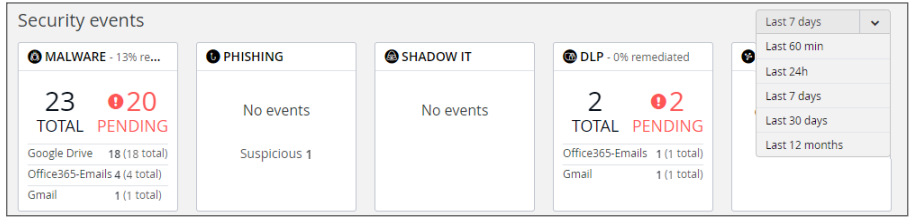

*To adjust the time scale for the security events:*

- 1. Click on the dropdown list to the far right of the security event widgets.
- <span id="page-18-1"></span>2. Select on the time period for which you want the security event data displayed on the Dashboard.

### Viewing the Summary of Security Events

The Cloud App Security Dashboard provides a summary of the security events associated with your secured cloud applications during the specified time scale.

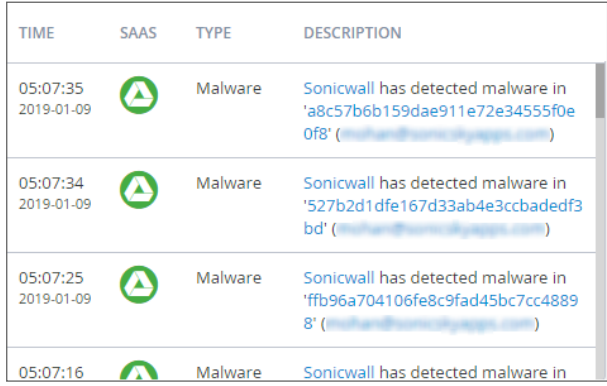

You can hover over elements of each security event to get more information:

• For files with possible malware or data leaks, see the information about the file, its site of origin, and the action taken:

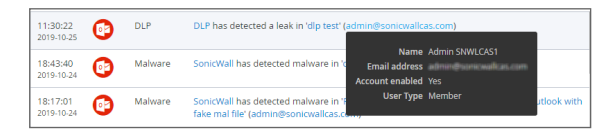

• For documents containing possible malware, see information about the file and the rules that detected it:

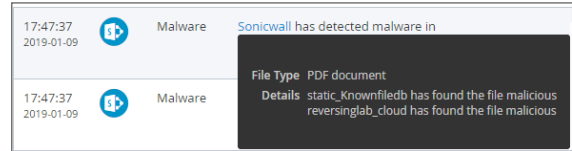

• For websites containing possible malware, see the information about the website and the action taken:

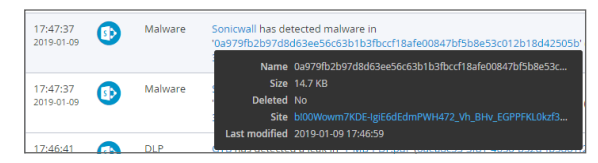

• For a data leak, see the information found and its possible type:

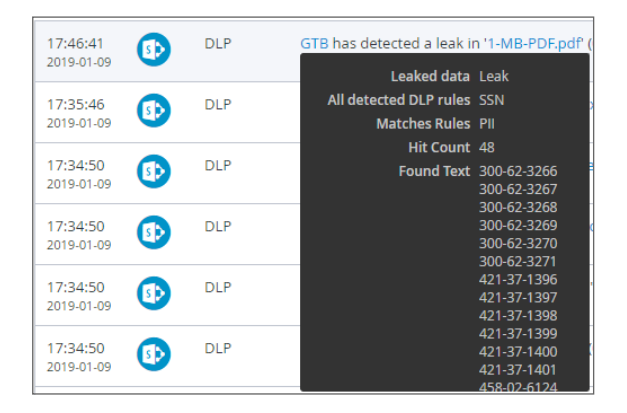

Clicking on the security event item itself will display it on the Events page, with the selected security event highlighted. (See Managing Security Events for more information.)

You can also select which security events are displayed by selecting a value from the list in the top right of the Security Events list.

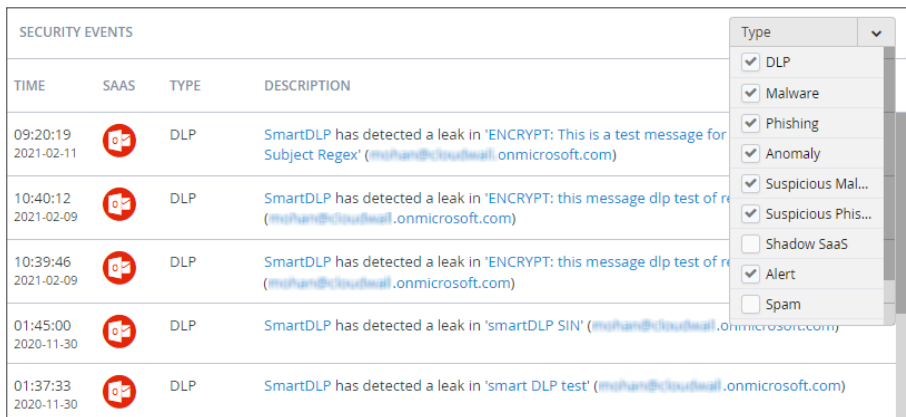

## <span id="page-20-0"></span>Viewing Login Events

With geo-location tracking, Login Events are globally mapped and identified using their IP address.

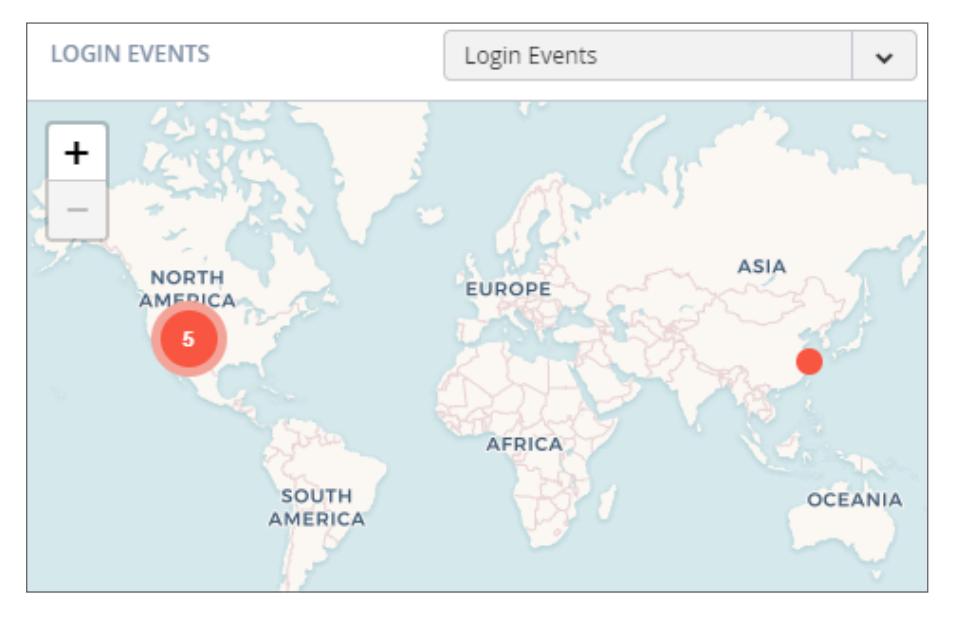

The color of the numerical indicator provides information about the number of occurrences from the same user logins from a specific IP address.

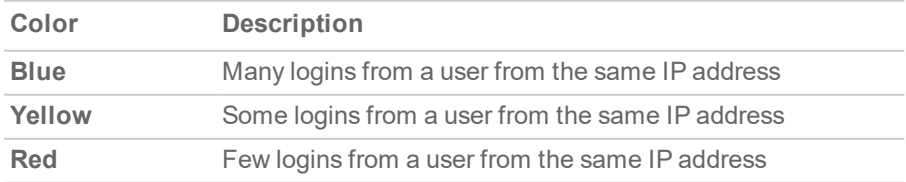

#### *To view specific login events:*

- 1. Click on the dropdown menu on the top right.
- 2. Choose the option for the login events you want to view on the map.

#### *To view detailed information about a single login event:*

1. Hover the cursor over the login event for which you want to see more information.

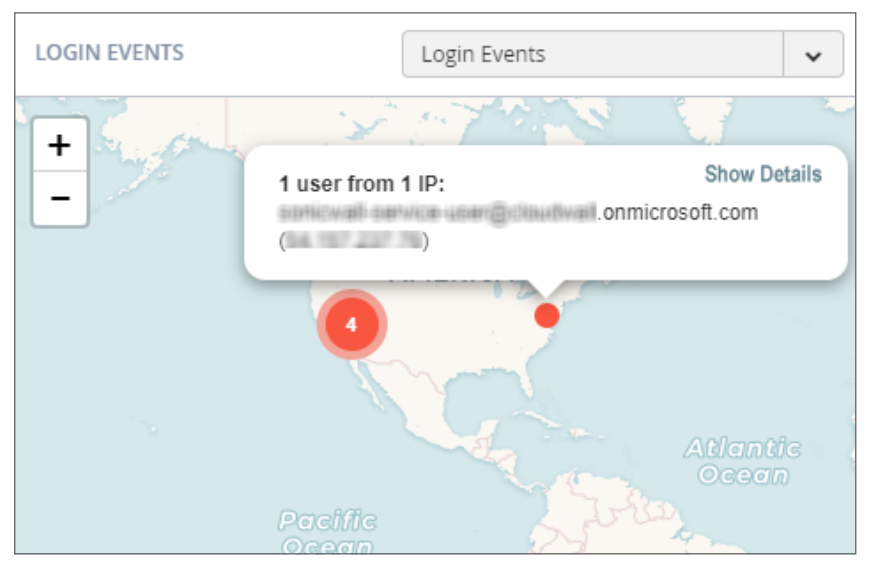

- 2. A popup displays that contains the email and IP address of the user at that location.
- 3. You can click **Show Details** to view more detailed information about the login event.

#### *To view detailed information about multiple login events:*

1. Hover the cursor over the login events for which you want to see more information (designated as a number reflecting the number of login events at that location).

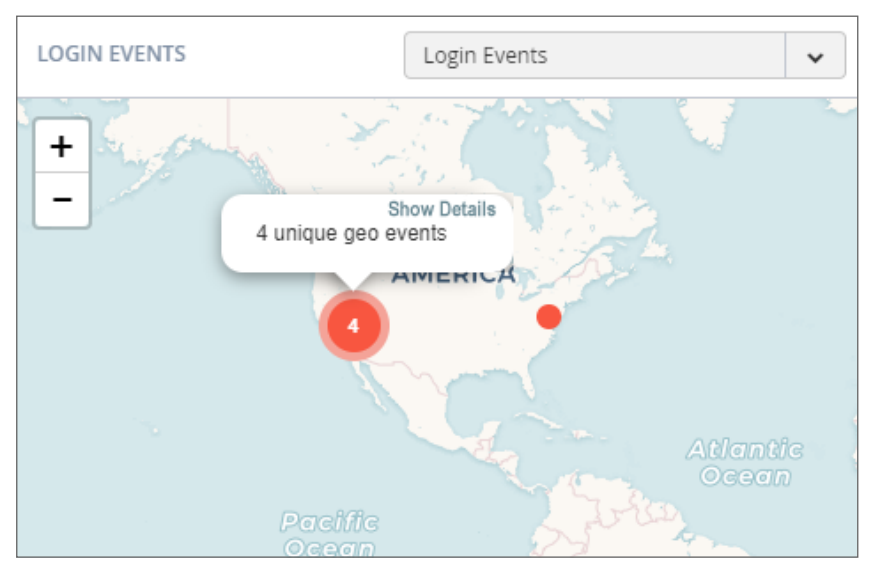

2. Click on the number until you see only single login events (shown without a number).

3. Hover the cursor over the specific login event for which you want to see more information.

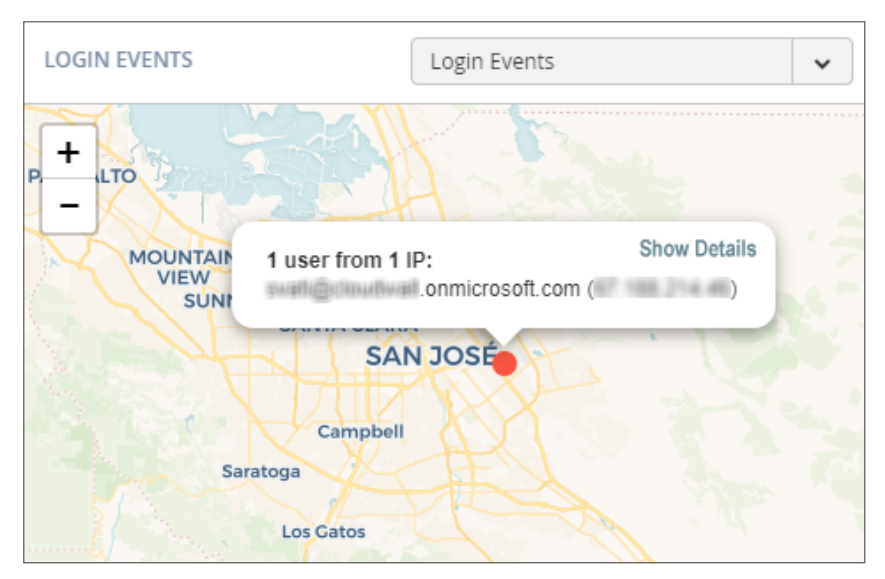

<span id="page-22-0"></span>4. You can click **Show Details** to view more detailed information about the login event.

## Viewing Secured Applications

The bottom left section of the Cloud App Security Dashboard shows you the cloud applications you have currently secured with SonicWall Cloud App Security.

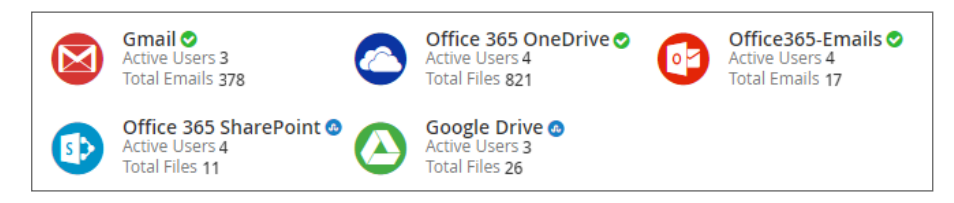

You can:

- click on the application icon or name to view the Analytics for that could application.
- click on the Active Users link to view the current users of that cloud application.
- click on the Total Files or Total Emails link to view a detailed list of files or emails processed by SonicWall Cloud App Security.

An icon indicating the current protection status of each SaaS application monitored by Cloud App Security is displayed next to the application in the bottom section of the Cloud App Security Dashboard.

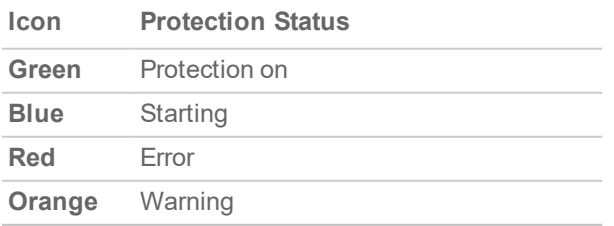

## <span id="page-23-0"></span>Viewing the Scanned Files Summary

The pane at the bottom right of the Cloud App Security (SaaS Security) Dashboard displays a summary of the number of files and emails scanned by SonicWall Cloud App Security. The number of threats detected in displayed in red.

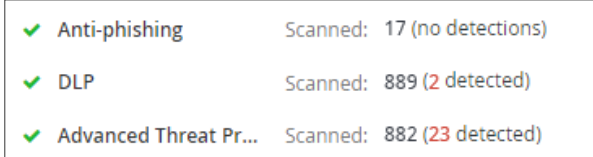

5

# Managing Security Events

<span id="page-24-0"></span>The Events page provides you with graphs showing the different classifications of the recorded security events, as well as more detailed information about each event.

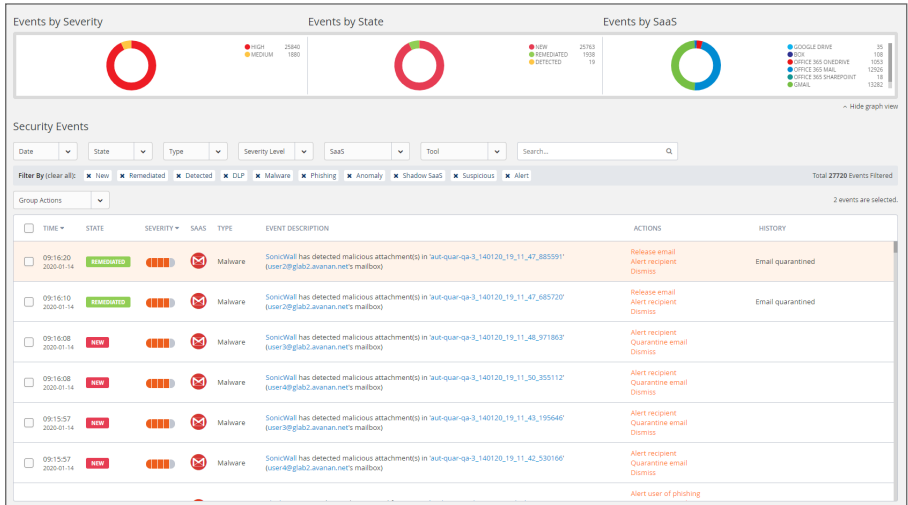

#### **Topics:**

- Using the [Security](#page-24-1) Event Graphs
- Viewing and Acting on [Security](#page-26-0) Events
- <span id="page-24-1"></span>• [Managing](#page-27-2) Multiple Events

### Using the Security Event Graphs

The Security Event Graphs show the security events grouped in different ways.

- Viewing [Security](#page-25-0) Events by Severity
- Viewing [Security](#page-25-1) Events by State
- Viewing Security Events by Cloud [Application](#page-25-2)

You can hide the graphs by clicking **Hide graph view** in the lower right area under the graphs.

### <span id="page-25-0"></span>Viewing Security Events by Severity

The **Events by Severity** graph displays all of the security events represented by severity.

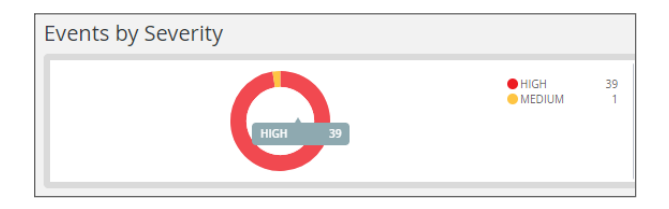

<span id="page-25-1"></span>Hover over sections of the graphics to see the detailed information about that section, including the number of security events that occurred with that severity.

### Viewing Security Events by State

The **Events by State** graph displays all of the security events represented by their state.

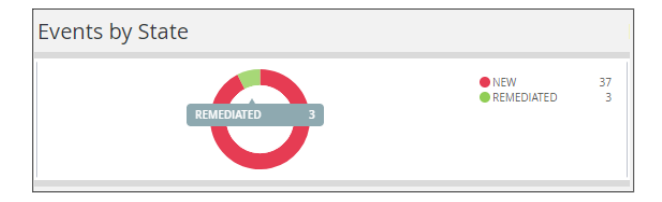

Hover over sections of the graphics to see the detailed information about that section, including the number of security events with that state.

### <span id="page-25-2"></span>Viewing Security Events by Cloud Application

The **Events by SaaS** graph displays all of the security events represented each active cloud application.

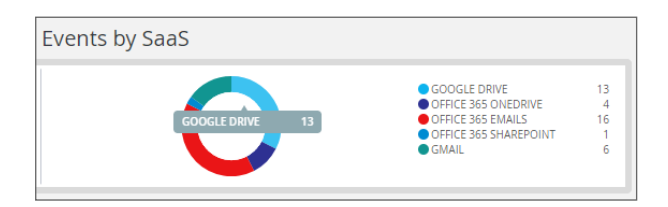

Hover over sections of the graphics to see the detailed information about that section, including the number of security events that occurred for that cloud application.

## <span id="page-26-0"></span>Viewing and Acting on Security Events

The **Security Events** table lists all of the security events for your secured cloud applications. You can be filter what is displayed in this in several ways.

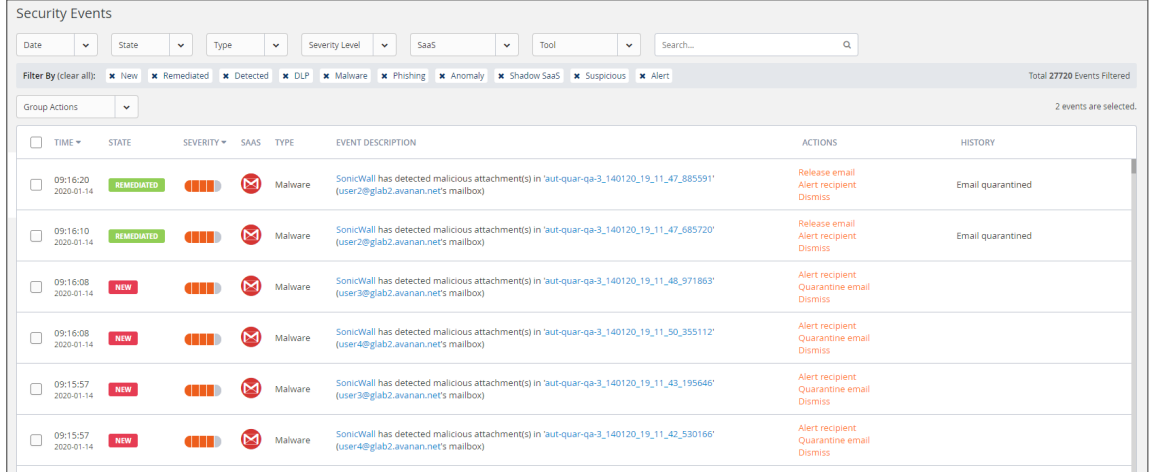

#### **SECURITY EVENTS FILTERS AND DESCRIPTIONS**

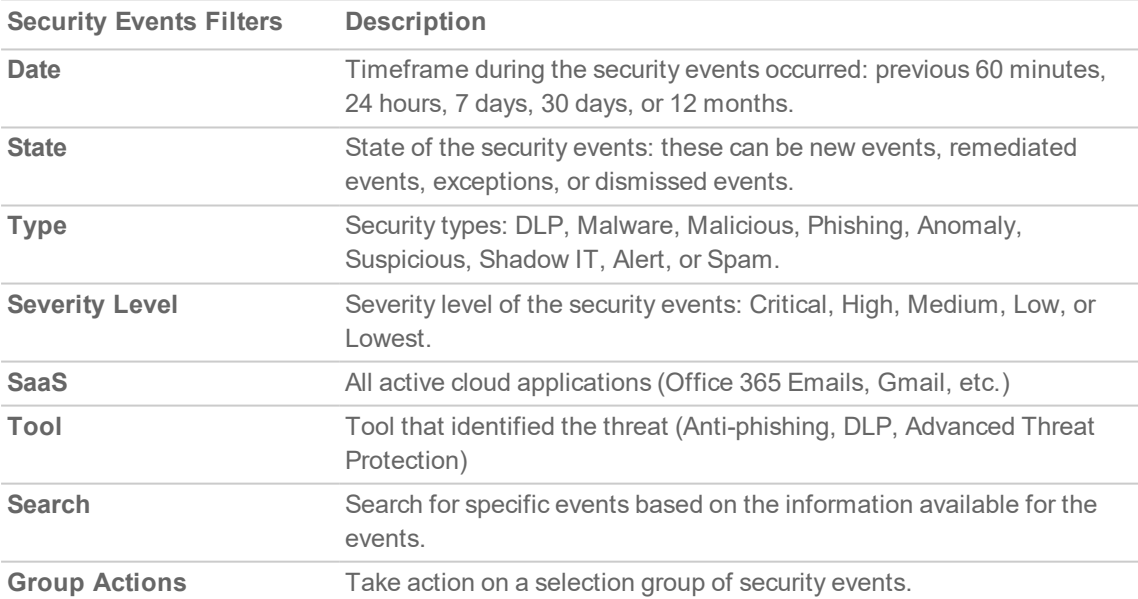

The active filters are displayed above the data listed in the table. Displayed on the far right is the total number of security events that match the filtering criteria.

#### **Topics:**

- [Removing](#page-27-0) Filters
- Acting on [Security](#page-27-1) Events

### <span id="page-27-0"></span>Removing Filters

You can remove a filter by clicking on the **x** next to it.

<span id="page-27-1"></span>Filter By (clear all): x New x Remediated x DLP x Malware x Phishing x Anomaly x Shadow IT x Suspicious x Alert Total 39 Events Filtered

### Acting on Security Events

Listed in the **Actions** column for an event are the actions that you can take for that event. (The available actions may vary depending on the type of event or cloud application.) These actions might include:

- Alerting the user or recipient
- Quarantining the email message or file
- Dismissing the alert
- [Creating](#page-30-0) a new rule based on the event(s) for that item (refer to Creating New Policy Rules for more information)

## <span id="page-27-2"></span>Managing Multiple Events

If more than one Security Event is raised when processing an email message, they are listed as a single collapsed event. You can expand the item to view all of the events reported for the affected email message and perform actions (such as Quarantine) or on all of the events listed in the grouped events.

For example, if malware, DLP, and phishing alerts have all been assigned to the same email message, the email message will only be listed once, but all three of these events will be listed. You can then act on all of the events reported for the email message or only specific ones.

## Managing Policies

6

<span id="page-28-0"></span>The **Policy** page displays the policy rules that assigned to each secured cloud application.

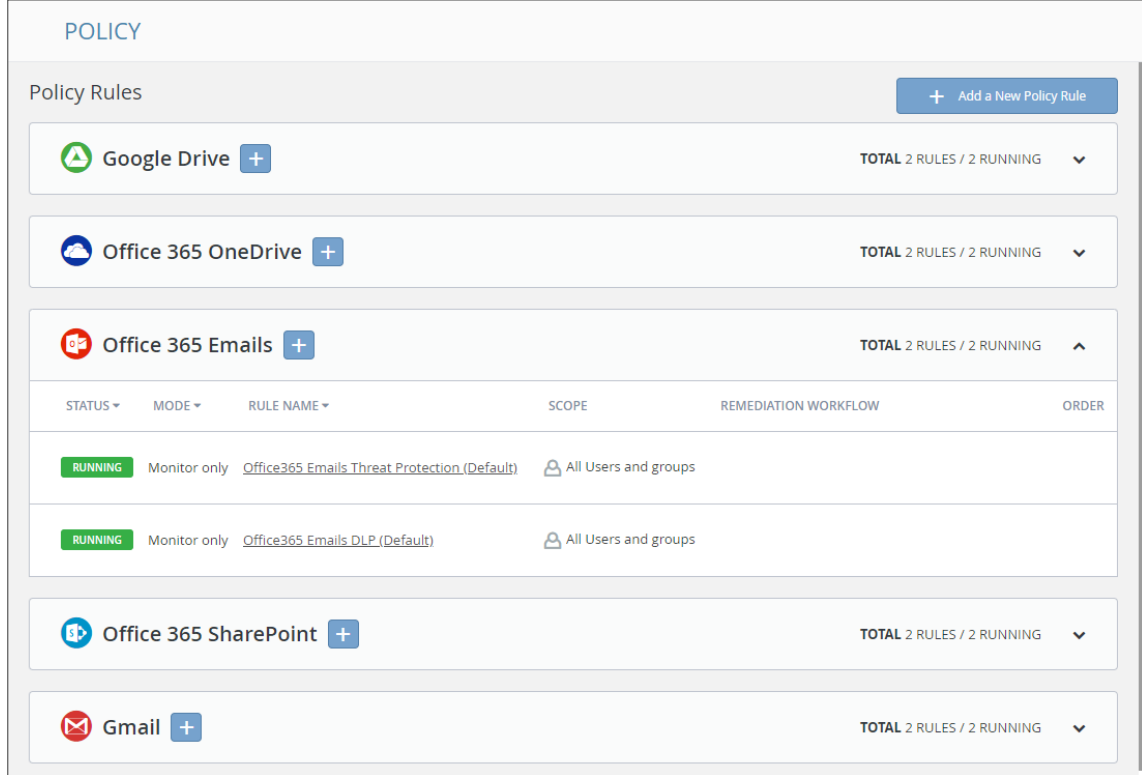

**Topics:**

- [Understanding](#page-29-0) Cloud App Security Policies
- [Creating](#page-30-0) New Policy Rules
- [Stopping](#page-34-0) Policy Rules
- [Removing](#page-34-1) Policy Rules

# <span id="page-29-0"></span>Understanding Cloud App Security Policies

Cloud App Security provides these modes of protection for your organization:

- [Monitor](#page-29-1) only
- <span id="page-29-1"></span>• Detect and [Prevent](#page-29-2)

### Monitor only

Monitor only mode provides visibility into the cloud-hosted email and files leveraging publicly-available APIs and a journal entry from the SaaS email provider. This is the default policy mode for Cloud App Security. Monitor only mode will only report detected issues, but will take no action on them. This mode is nonintrusive.

Incoming email passes through the spam filter managed by email provider. Emails are then sorted into these categories:

- Rejected
- Accepted, Moved to Junk
- Accepted, Moved to Inbox

Manual and automated query-based quarantine policies are available after delivery of the email messages or files to the user's mailbox or cloud-based storage.

### <span id="page-29-2"></span>Detect and Prevent

Detect and Prevent mode provides an increased level of protection that scans email using journaling leveraging the SaaS email and storage provider APIs. Automated policy actions quarantine email messages and files that might contain such threats as malware, data leaks, and phishing attacks. User notifications and release workflows are available in this mode.

- 1. Incoming email or file arrives in the respective mailbox or storage folder.
- 2. Cloud App Security detects new that new email or file has arrived and scans it.
- 3. If an email message or file is classified as malicious, Cloud App Security takes action based on the policies that have been defined. Otherwise, the email or file is passed or stored unchanged to the intended recipient.
- 4. Optionally, the email user maybe notified of the actions taken on email messages or files sent to them.

## <span id="page-30-0"></span>Creating New Policy Rules

You can create policies that can be applied to all or only selected users or user groups. You can also designate that specific users or user groups be excluded from individual policies.

#### *To create a new policy rule:*

- 1. Click on either the:
	- **Add a New Policy Rule** button in the upper right area of the page.
	- plus sign (+) button next to the name of the cloud application.

The **New Policy Rule** page displays.

- 2. From the **Choose SaaS** list, select the cloud application for which to apply the new rule.
- 3. From the **Choose Security** list, select the security service or custom query you want to use for the selected cloud application.
- 4. Click **Next**.
- 5. If you selected:
	- a. a security service:
		- 1. Set the options you want to use for the cloud application.
			- Creating Data Leak [Protection](#page-36-0) Policy Rules
			- [Creating](#page-32-0) Malware Policy Rules
			- Creating Threat [Detection](#page-32-1) Policy Rules
			- [Creating](#page-33-0) Custom Query Policies

#### 2. Click **Save and Apply**.

b. **Custom Query**, select from your custom queries or any of the available query templates. (Refer to [Creating](#page-33-0) Custom Query Policies for information on how to create new policy rules based on custom queries.)

### <span id="page-30-1"></span>Creating Data Leak Protection Policy Rules

Data Leak Protection (DLP) helps protect your organization's data from potential data breaches or data exfiltration transmissions. Data Leak Protection can scan emails and text messages posted on cloud application email and storage platforms, and detect data patterns that should not be shared with unauthorized persons or targets. For more information, see Using Data Leak [Protection](#page-35-0).

#### *To create a DLP policy rule:*

- 1. In the **Rule Name** field, enter the name you want to use to identify the rule.
- 2. From the **Mode** dropdown list, select the mode in which you want the DLP policy rule to operate:
	- [Monitor](#page-29-1) only
	- Detect and [Prevent](#page-29-2) (cloud application storage only)
- 3. In the **Scope** section, either:
	- <sup>l</sup> Select **All users and groups (all licensed users)** to have the policy rule either apply to all users.
- **In the Specific users and groups** list, select the specific users or user groups to which the policy should apply or be excluded from being applied.
- 4. In the **DLP Criteria** section:
	- a. From the **DLP Rules** list, select the detection rules you want applied:
		- <sup>l</sup> **PII**
		- <sup>l</sup> **PHI**
		- **•** Financial
		- <sup>l</sup> **Encrypted Content**
		- **Access Control**
		- <sup>l</sup> **Intellectual Property**
		- <sup>l</sup> **PCI**
		- <sup>l</sup> **Resume**
		- <sup>l</sup> **SOX**
		- <sup>l</sup> **HIPAA**

For more information about the predefined DLP policy rules, refer to [Predefined](#page-38-1) Data Leak [Protection](#page-38-1) Policy Rules.

- b. From the **Sensitivity** list, select the sensitivity (based on the hit count) to be used to apply the rules.
- c. Select **Skip internal items** to have the rules not applied to items not shared with external users.

Depending on the type of cloud application and the **Mode**, you may see a different set of options in the **Advanced** section.

- 5. In the **Advanced > Actions** section:
	- a. Select **Send files with sensitive data to vault** to send the affected files to a secure vault location.

**NOTE:** A vault is a secure location accessible only to users with specific access privileges (such as a data privacy team). It is a different location that the quarantine area defined in your Cloud App Security cloud application configuration.

- b. Select **Alert admin(s)** to notify administrators when a possible leak is detected.
	- Click the gears icon to modify the email message sent to administrators.
	- Click the users icon to select which administrators should receive the message.
- c. Select **Alert file owner** to notify the user sharing the file when a possible leak is detected.
	- Click the gears icon to modify the email message sent to the file owner.
- d. Select **Quarantine drive files** to quarantine detected files to the quarantine folder defined in your Cloud App Security configuration.
- 6. In the **Advanced > Alerts** section:
	- a. Select **Send email alert** to notify specific users when a possible leak is detected.
		- Click the gears icon to modify the email message sent to the file owner.
- 7. Click **Save and Apply**.

### <span id="page-32-0"></span>Creating Malware Policy Rules

### *To create a malware policy rule:*

- 1. In the **Rule Name** field, enter the name you want to use to identify the rule.
- 2. From the **Mode** dropdown list, select the mode in which you want the DLP policy rule to operate:
	- [Monitor](#page-29-1) only
	- Detect and [Prevent](#page-29-2)
- 3. In the **Scope** section, either:
	- <sup>l</sup> Select **All users and groups (all licensed users)** to have the policy rule apply to all users.
	- **In the Specific users and groups** list, select the specific users or user groups to which the policy should apply or be excluded from being applied.
- 4. In the **Advanced > Security Tools** section, select **All running threat detection tools** to use all of the activated [Security](#page-66-0) Tools. (This is on by default.) If you unselect this option, you can then select which specific **Security Tools** are used.
- 5. In the **Advanced > Actions** section:
	- a. Select **Quarantine drive files** to quarantine detected files to the quarantine folder defined in your Cloud App Security configuration.
	- b. Select **Alert file owner of malware** to notify the user sharing the file when possible malware is detected.
		- Click the gears icon to modify the email message sent to the file owner.
	- c. Select **Alert admin(s)** to notify administrators when possible malware is detected.
		- Click the gears icon to modify the email message sent to administrators.
		- Click the users icon to select which administrators should receive the message.
- <span id="page-32-1"></span>6. Click **Save and Apply**.

### Creating Threat Detection Policy Rules

#### *To create a Threat Detection policy rule:*

- 1. In the **Rule Name** field, enter the name you want to use to identify the rule.
- 2. From the **Mode** dropdown list, select the mode in which you want the DLP policy rule to operate:
	- [Monitor](#page-29-1) only
	- Detect and [Prevent](#page-29-2)
- 3. In the **Scope** section, either:
	- <sup>l</sup> Select **All users and groups (all licensed users)** to have the policy rule either apply to all users.
	- $\bullet$  In the **Specific users and groups** list, select the specific users or user groups to which the policy should apply or be excluded from being applied.
- 4. In the **Advanced > Security Tools** section:
	- a. Select **All running threat detection tools** to use all of the activated [Security](#page-66-0) Tools. (This is on by default.) If you unselect this option, you can then select which specific **Security Tools** are used.
	- b. Click **Ok**.
- 5. In the **Advanced > Alerts** section:
	- a. Select **Send Email alert to…** to notify specific users sharing the file when a possible threat is detected.
		- Click the gears icon to modify the email message sent to the users.
	- b. Select **Send email alert to admin(s) about malware** to notify administrators when a possible threat is detected.
		- Click the gears icon to modify the email message sent to administrators.
		- Click the users icon to select which administrators should receive the message.
	- c. Select **Alert recipient** to inform the recipient of the message when a possible threat is detected.
		- Click the gears icon to modify the email message sent to the recipient.
- <span id="page-33-0"></span>6. Click **Save and Apply**.

### Creating Custom Query Policies

#### *To create a Custom Query policy:*

- 1. Click on either:
	- **Add a New Policy Rule** button in the upper right area of the page.
	- plus sign (+) button next to the name of the cloud application.
	- The **New Policy Rule** page displays.
- 2. From the **Choose SaaS** list, select the cloud application for which to apply the new rule.
- 3. From the **Choose Security** list, select **Custom Query**.
- 4. Click **Next**. The **Query Create** page displays.
- 5. Select from the **Query Templates** or **My Queries** list the query on which you want to base your new custom query.
- 6. From **Query** menu, select **Save As**. The **Save as query** dialog displays.
	- a. In the **Query Name** field, enter the name for your new custom query.
	- b. In the **Query description** field, enter a description for your new custom query.
	- c. From the **Query severity** list, select the severity to be assigned to your new custom query.
	- d. In the **Query tags** field, enter any tags you want associated with your new custom query.
- 7. Click **Ok**.

## <span id="page-34-0"></span>Stopping Policy Rules

### *To stop a policy rule from operating:*

- 1. Click the down arrow on the far right of the area for the cloud application for which you want to stop the policy rule from operating.
- <span id="page-34-1"></span>2. Click on the **Running** status. This will stop the rule. The status label will change to **Stopped**.

## Removing Policy Rules

### *To remove a policy rule:*

- 1. Click the down arrow on the far right of the area for the cloud application for which you want to delete the policy rule.
- 2. Hover over the blank area to the left of the policy status until an **X** appears.
- 3. Click the **X** to delete the policy rule.

7

# Using Data Leak Protection

<span id="page-35-0"></span>**NOTE:** Data Leak Protection (DLP) protection is only available with Advanced licenses for SonicWallCloud App Security.

Data Leak Protection (DLP) helps protect your organization's data from potential data breaches or data exfiltration transmissions. Data Leak Protection can scan emails and text messages posted on cloud application email and storage platforms, and detect data patterns that should not be shared with unauthorized persons or targets.

SonicWall Cloud App Security uses the SmartDLP engine to implement Data Leak Protection. The benefits of SmartDLP include:

- Fast, modern DLP solution for scanning files and images
- Many built-it DLP detection rules for many verticals and countries
- Seamless setup
- Simple, cross-platform security policies
- Simple, yet powerful actions
- Integration with other SonicWall Cloud App Security security tools

#### **Topics:**

- [Reactivating](#page-38-0) Data Leak Protection
- [Configuring](#page-35-1) Data Leak Protection Detection Rules
- Creating Data Leak [Protection](#page-36-0) Policy Rules
- <span id="page-35-1"></span>• [Predefined](#page-38-1) Data Leak Protection Policy Rules

## Configuring Data Leak Protection Detection Rules

#### *To configure Data Leak Protection:*

- 1. Navigate to **Configuration > Security App Store**.
- 2. In the **Data Leakage Prevention** section, locate the **SmartDLP** tile.
- 3. If the SmartDLP security application is not currently running (as indicated by two vertical white bars in the green circle on the top left of the tile), activate the [SmartDLP security](#page-38-0) application.
- 4. Click **Configure**. The **Configure SmartDLP** dialog displays.
- 5. From the **Detected Text Storage Mode** list, select what scanned data will be saved and how:
	- <sup>l</sup> **Store detected text strings**: Detected data is saved and can be displayed on the security events for the forensic process.
	- <sup>l</sup> **Obfuscate detected text prior to storage**: Detected data is saved and displayed in obfuscated format on the security events. The original data is discarded and cannot be accessed.
	- <sup>l</sup> **Do not store detected text**: No detected data is saved or displayed on the security events.
- 6. From the **Minimal Likelihood** list, select one of the options:
	- **Very Unlikely:** It is very unlikely that the data matches the given information type.
	- **Unlikely**: It is unlikely that the data matches the given information type.
	- **Possible**: It is possible that the data matches the given information type.
	- Likely: It is likely that the data matches the given information type. It may also depend on the context of the information.
	- **Very Likely**: It is very likely that the data matches the given information type. It may also depend on the context of the information.

The **Minimal Likelihood** is determined by the number of matching elements a result contains. SmartDLP uses a bucketized representation of likelihood intended to indicate how likely it is that the data matches the specified DLP detection rules.

- 7. In the **Detection Types** section, select which predefined DLP rules are you want included for each of the DLP detection categories:
	- $\cdot$  **PII**
	- <sup>l</sup> **PHI**
	- <sup>l</sup> **Financial**
	- <sup>l</sup> **Encrypted Content**
	- **Access Control**
	- <sup>l</sup> **Intellectual Property**
	- <sup>l</sup> **PCI**
	- <sup>l</sup> **Resume**
	- <sup>l</sup> **SOX**
	- <sup>l</sup> **HIPAA**
- 8. Click **Ok** to save your SmartDLP configuration settings.

# Creating Data Leak Protection Policy Rules

Data Leak Protection (DLP) helps protect your organization's data from potential data breaches or data exfiltration transmissions. Data Leak Protection can scan emails and text messages posted on cloud application email and storage platforms, and detect data patterns that should not be shared with unauthorized persons or targets. For more information, see Using Data Leak [Protection](#page-35-0).

#### *To create a DLP policy rule:*

- 1. In the **Rule Name** field, enter the name you want to use to identify the rule.
- 2. From the **Mode** dropdown list, select the mode in which you want the DLP policy rule to operate:
	- [Monitor](#page-29-0) only
	- Detect and [Prevent](#page-29-1) (cloud application storage only)
- 3. In the **Scope** section, either:
	- <sup>l</sup> Select **All users and groups (all licensed users)** to have the policy rule either apply to all users.
	- $\bullet$  In the **Specific users and groups** list, select the specific users or user groups to which the policy should apply or be excluded from being applied.
- 4. In the **DLP Criteria** section:
	- a. From the **DLP Rules** list, select the detection rules you want applied:
		- <sup>l</sup> **PII**
		- <sup>l</sup> **PHI**
		- **•** Financial
		- <sup>l</sup> **Encrypted Content**
		- **Access Control**
		- <sup>l</sup> **Intellectual Property**
		- <sup>l</sup> **PCI**
		- <sup>l</sup> **Resume**
		- <sup>l</sup> **SOX**
		- <sup>l</sup> **HIPAA**

For more information about the predefined DLP policy rules, refer to [Predefined](#page-38-0) Data Leak [Protection](#page-38-0) Policy Rules.

- b. From the **Sensitivity** list, select the sensitivity (based on the hit count) to be used to apply the rules.
- c. Select **Skip internal items** to have the rules not applied to items not shared with external users.

Depending on the type of cloud application and the **Mode**, you may see a different set of options in the **Advanced** section.

- 5. In the **Advanced > Actions** section:
	- a. Select **Send files with sensitive data to vault** to send the affected files to a secure vault location.
		- **NOTE:** A vault is a secure location accessible only to users with specific access privileges (such as a data privacy team). It is a different location that the quarantine area defined in your Cloud App Security cloud application configuration.
	- b. Select **Alert admin(s)** to notify administrators when a possible leak is detected.
		- Click the gears icon to modify the email message sent to administrators.
		- Click the users icon to select which administrators should receive the message.
	- c. Select **Alert file owner** to notify the user sharing the file when a possible leak is detected.
		- Click the gears icon to modify the email message sent to the file owner.
	- d. Select **Quarantine drive files** to quarantine detected files to the quarantine folder defined in your Cloud App Security configuration.
- 6. In the **Advanced > Alerts** section:
	- a. Select **Send email alert** to notify specific users when a possible leak is detected.
		- Click the gears icon to modify the email message sent to the file owner.
- 7. Click **Save and Apply**.

# Reactivating Data Leak Protection

Data Leak Protection is enabled by default when you activate Cloud App Security. If the Data Leak Protection security application has been paused or disabled, it can be restarted again.

*To reactivate Data Leak Protection:*

- 1. Navigate to **Configuration > Security App Store**.
- 2. In the **Data Leakage Prevention** section, locate the **SmartDLP** tile.
- 3. Start the SmartDLP security application by clicking the white arrow in green circle on the top left of the tile.
	- **NOTE:** If two vertical white bars are visible in the green circle on the top left of the SmartDLP tile, then the SmartDLP security application is already currently running and does not need to be restarted.

# <span id="page-38-0"></span>Predefined Data Leak Protection Policy Rules

SmartDLP provides many predefined policy rules for processing email messages and files for Data Leak Protection, including:

- **[Global](#page-38-1) Rules**
- [Credentials](#page-41-0) and Secrets

SmartDLP also provides many predefined Data Leak Protection policy rules for many specific [countries](#page-41-1) and [regions.](#page-41-1)

## <span id="page-38-1"></span>Global Rules

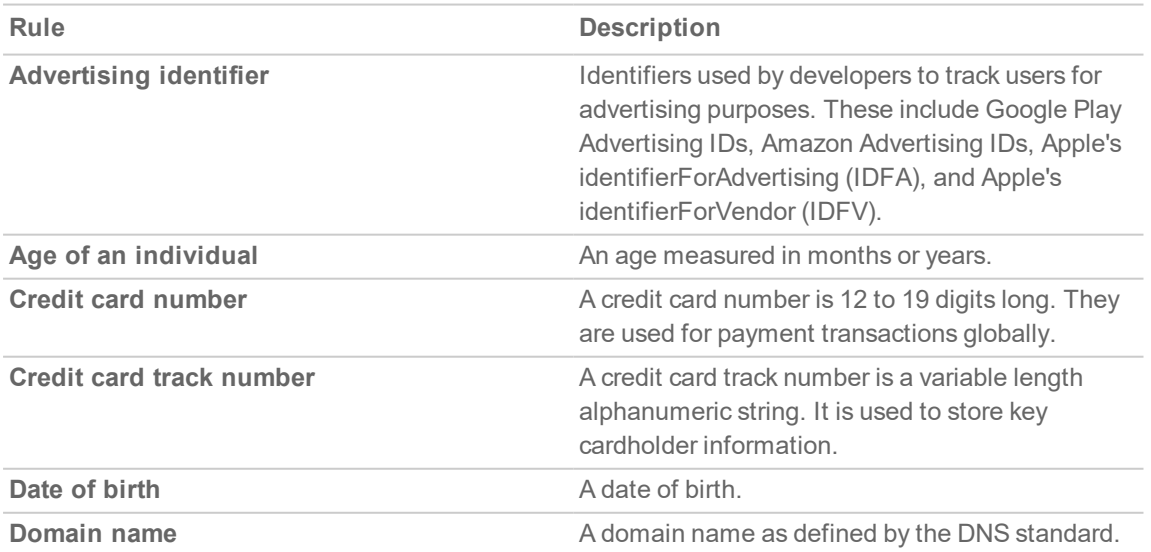

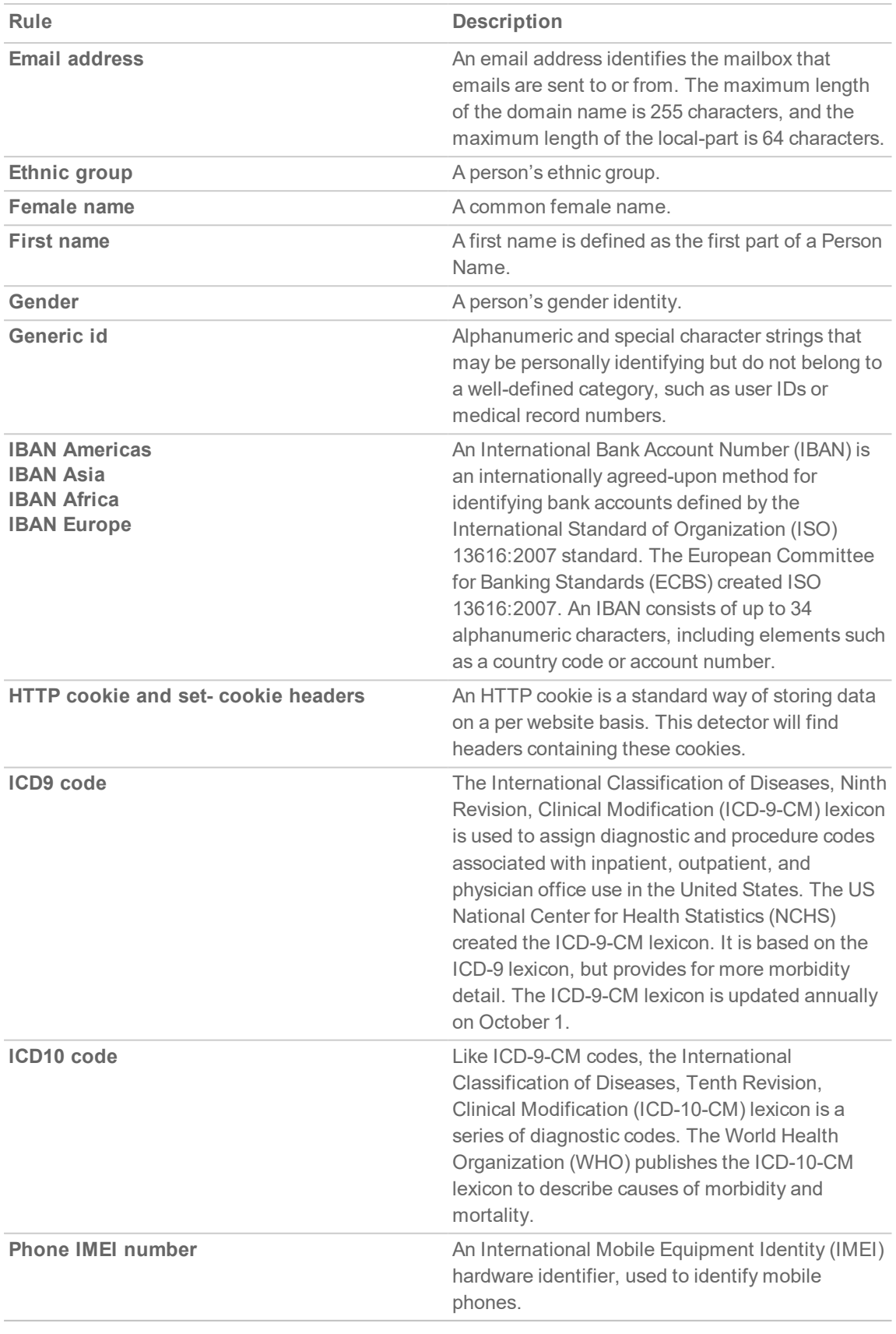

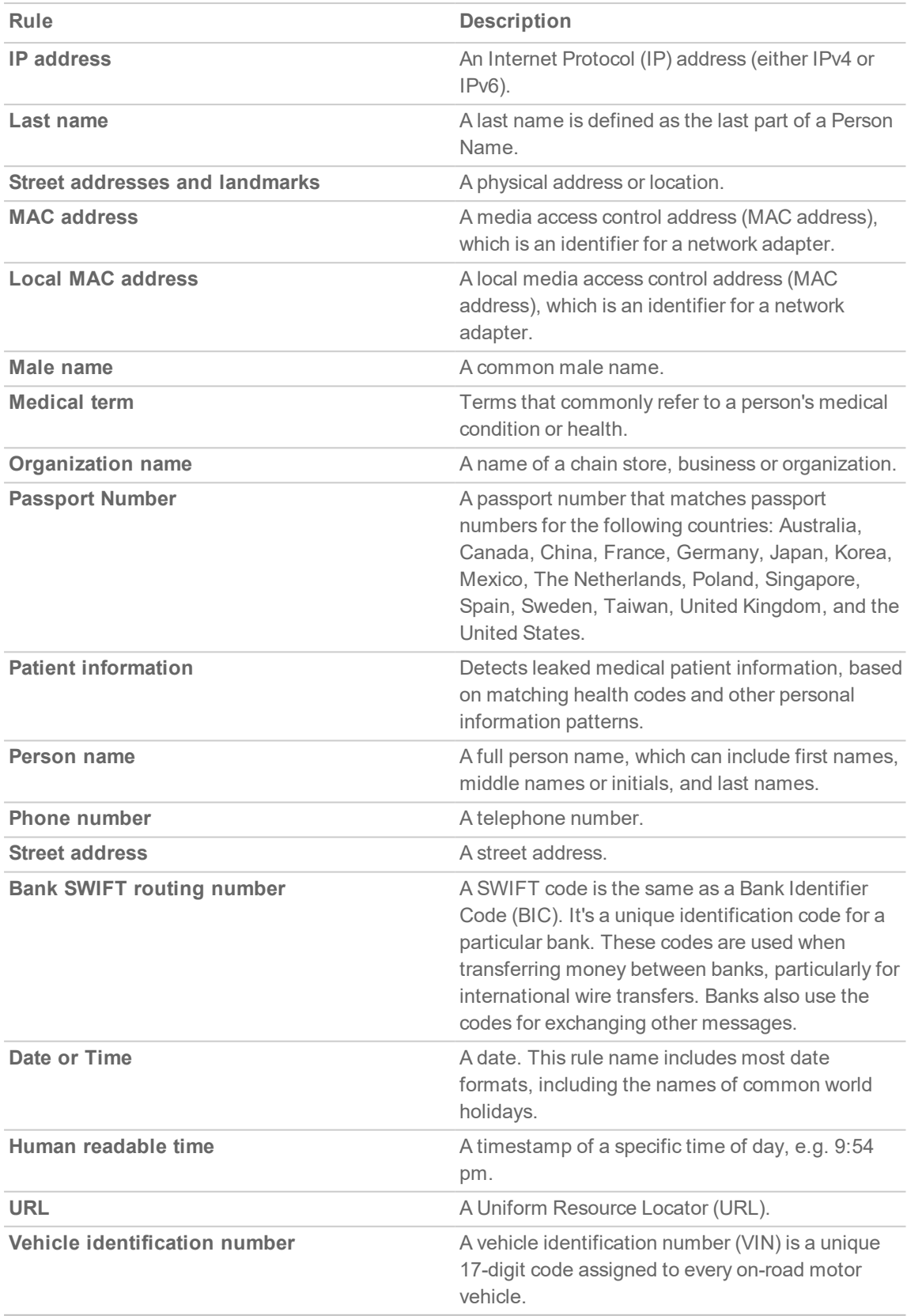

## <span id="page-41-0"></span>Credentials and Secrets

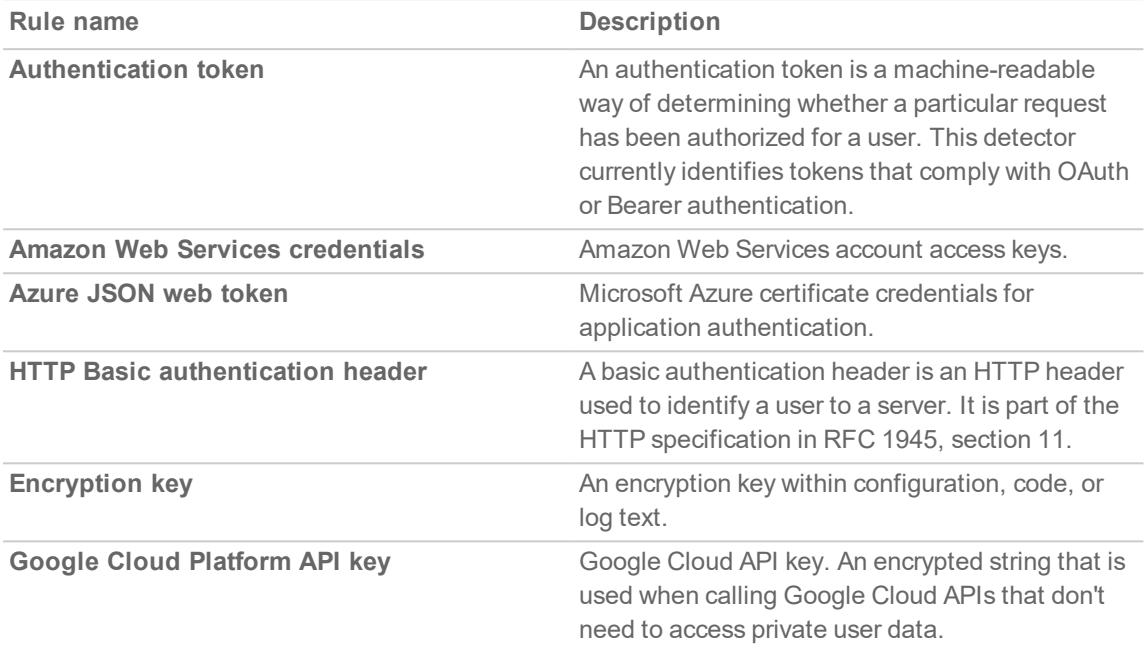

## <span id="page-41-1"></span>Predefined Data Leak Protection Rules for Specific **Countries**

SmartDLP also provides many predefined Data Leak Protection policy rules for many specific countries and regions, including:

- [Argentina](#page-42-0)
- [Australia](#page-42-1)
- **-** [Belgium](#page-42-2)
- [Brazil](#page-42-3)
- [Canada](#page-42-4)
- [Chile](#page-43-0)
- **[China](#page-43-1)**
- **[Columbia](#page-44-0)**
- [Denmark](#page-44-1)
- [Finland](#page-44-2)
- [France](#page-44-3)
- [Germany](#page-45-0)
- [Hong](#page-45-1) Kong
- $\blacksquare$  [India](#page-45-2)
- [Indonesia](#page-46-0)
- [Ireland](#page-46-1)
- [Israel](#page-46-2)
- $\cdot$  [Italy](#page-47-0)
- [Japan](#page-47-1)
- [Korea](#page-47-2)
- $M$ exico
- The [Netherlands](#page-48-0)
- [Norway](#page-48-1)
- [Paraguay](#page-48-2)
- [Peru](#page-48-3)
- [Poland](#page-48-4)
- [Portugal](#page-49-0)
- [Singapore](#page-49-1)
- [Spain](#page-49-2)
- [Sweden](#page-50-0)
- $\cdot$  [Taiwan](#page-50-1)
- [Thailand](#page-50-2)
- [Turkey](#page-51-0)
- **.** United [Kingdom](#page-51-1)
- [United](#page-51-2) States
- [Uruguay](#page-53-0)
- [Venezuela](#page-53-1)

## <span id="page-42-0"></span>Argentina

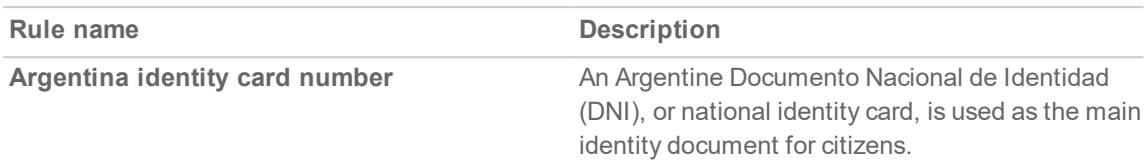

#### <span id="page-42-1"></span>Australia

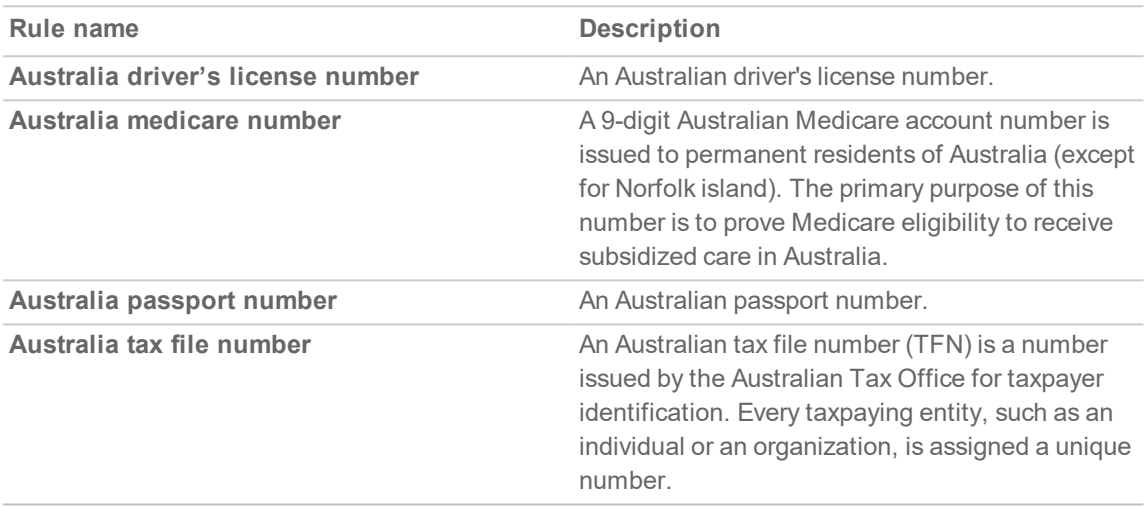

## <span id="page-42-2"></span>Belgium

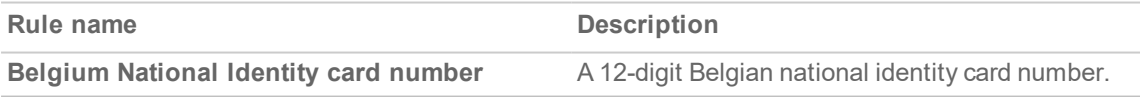

## <span id="page-42-3"></span>Brazil

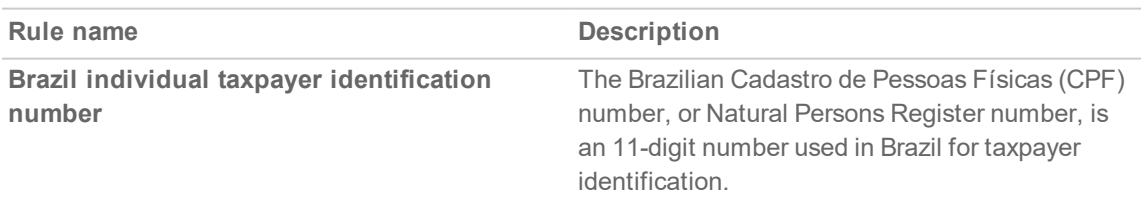

## <span id="page-42-4"></span>Canada

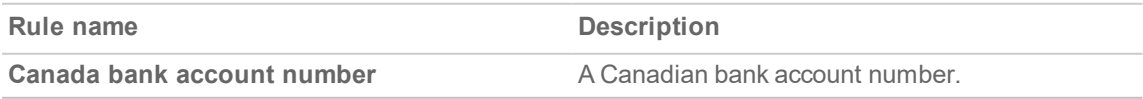

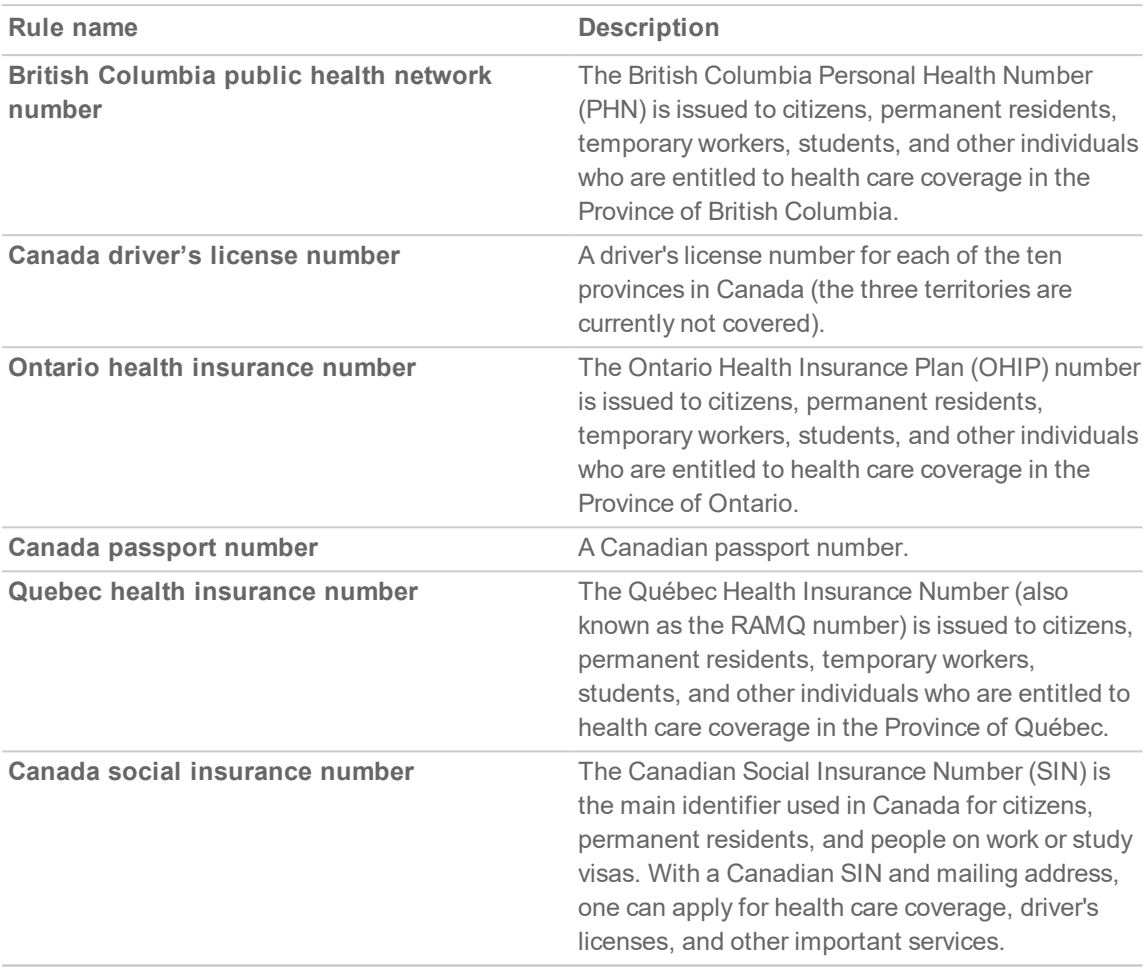

### <span id="page-43-0"></span>Chile

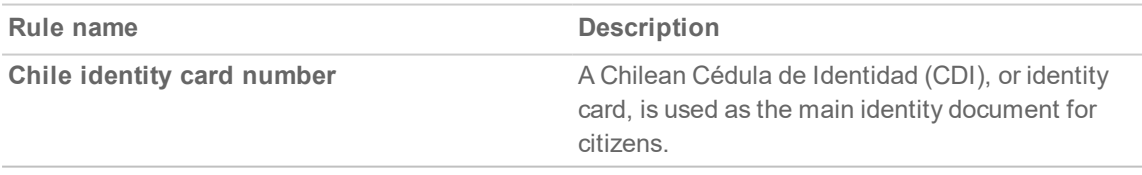

### <span id="page-43-1"></span>China

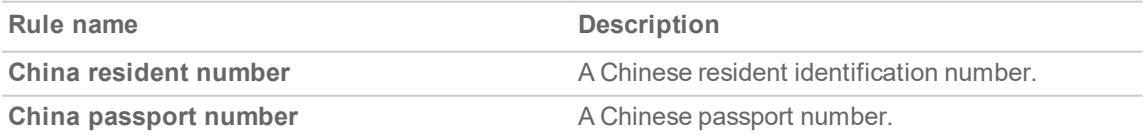

### <span id="page-44-0"></span>Columbia

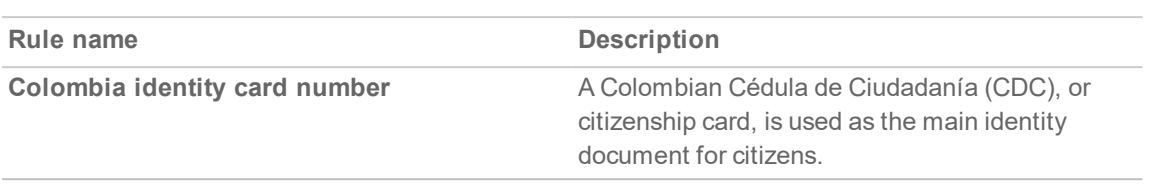

#### <span id="page-44-1"></span>**Denmark**

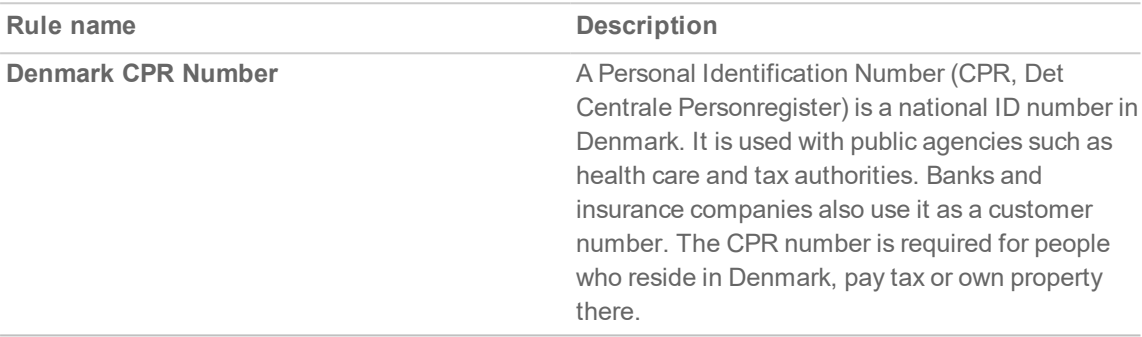

### <span id="page-44-2"></span>Finland

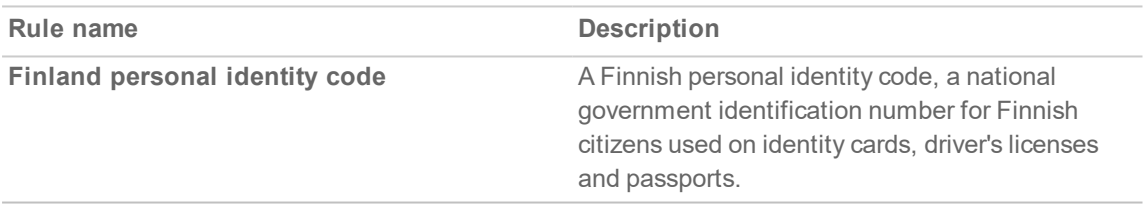

### <span id="page-44-3"></span>France

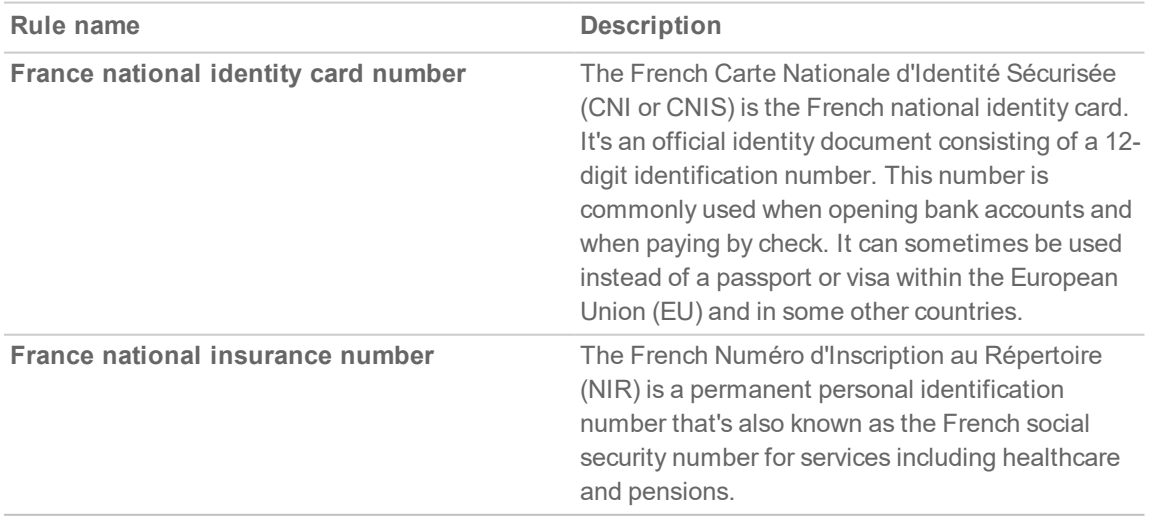

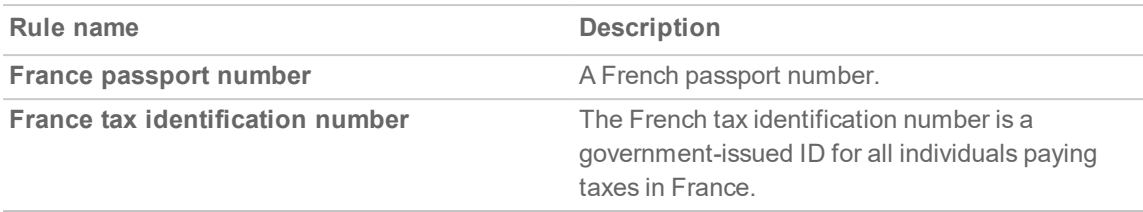

## <span id="page-45-0"></span>Germany

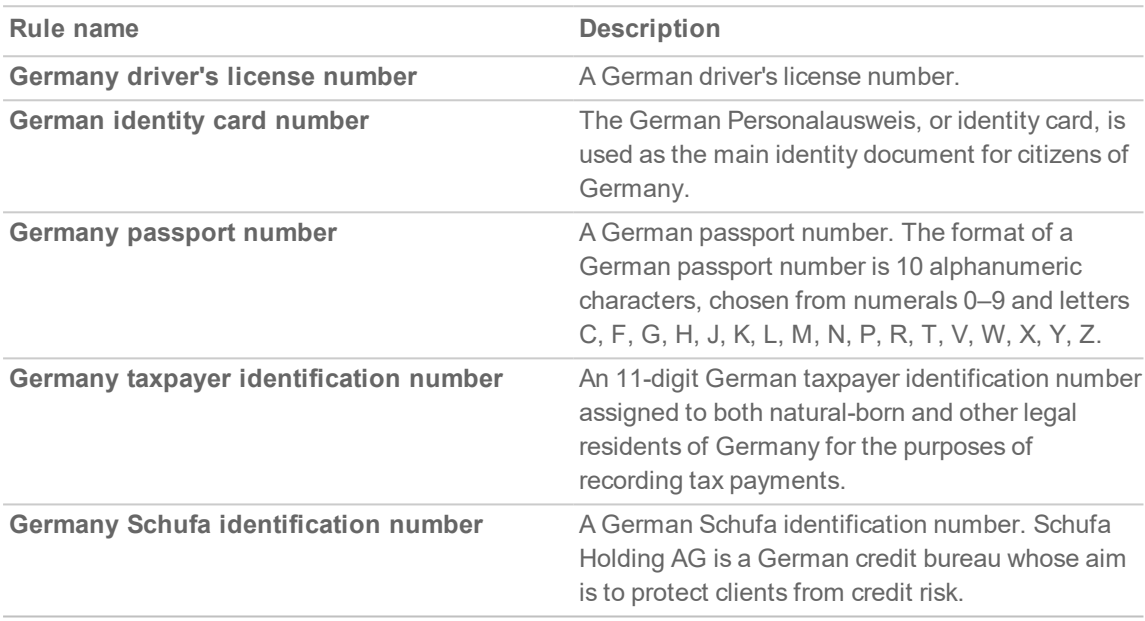

## <span id="page-45-1"></span>Hong Kong

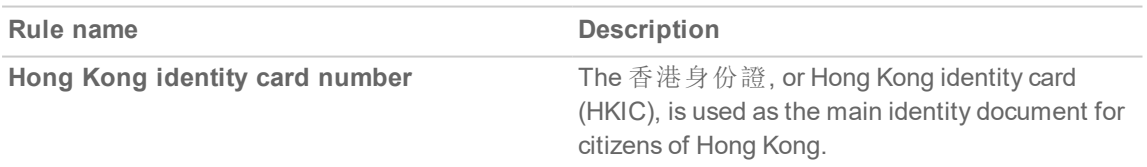

## <span id="page-45-2"></span>India

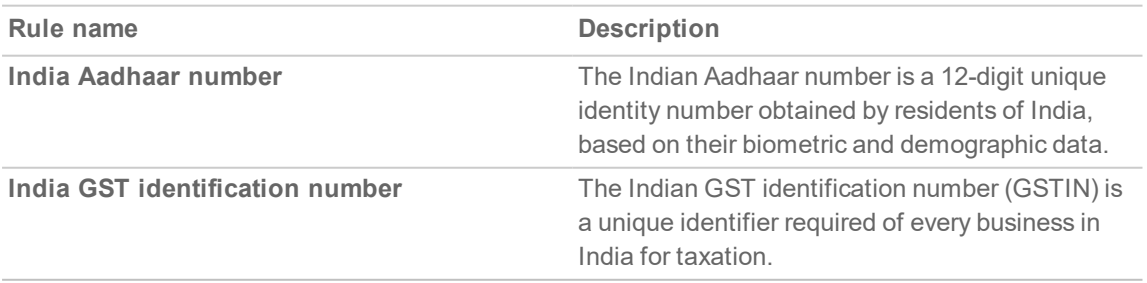

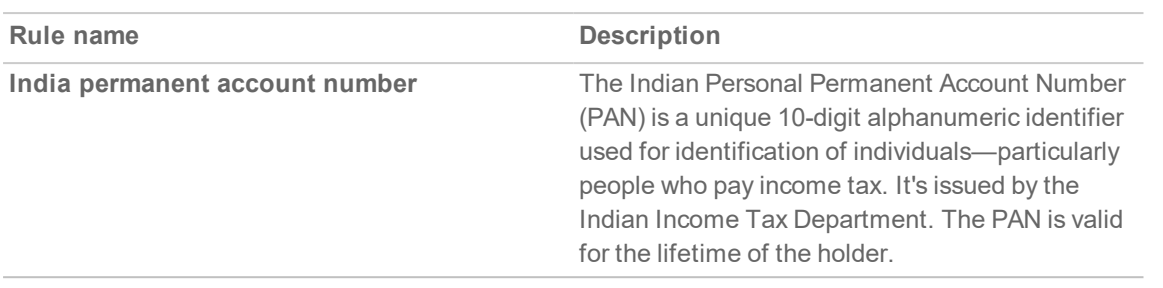

#### <span id="page-46-0"></span>Indonesia

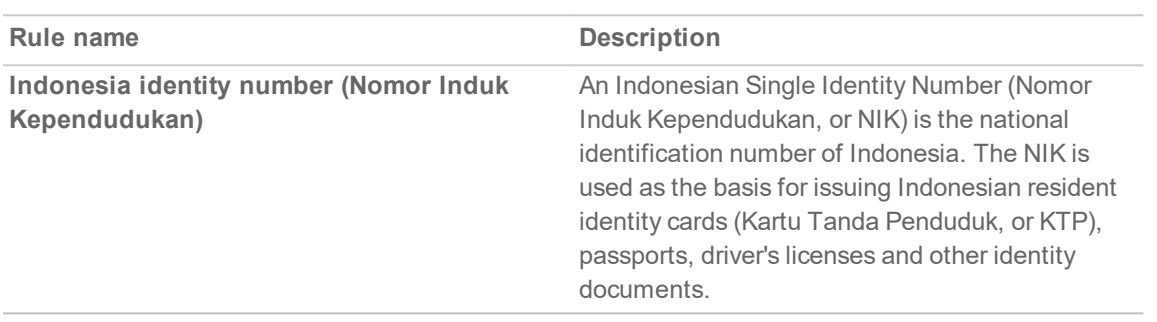

### <span id="page-46-1"></span>Ireland

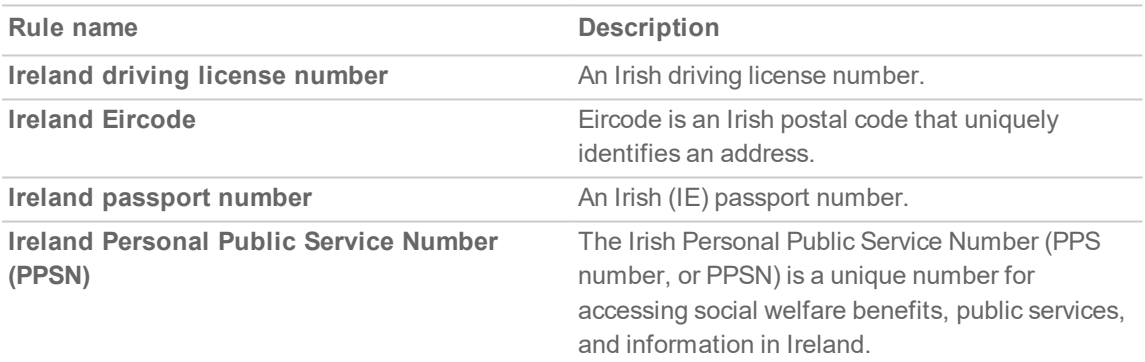

## <span id="page-46-2"></span>Israel

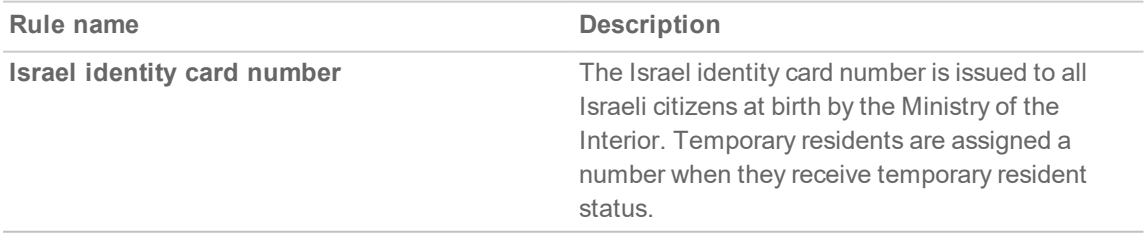

## <span id="page-47-0"></span>Italy

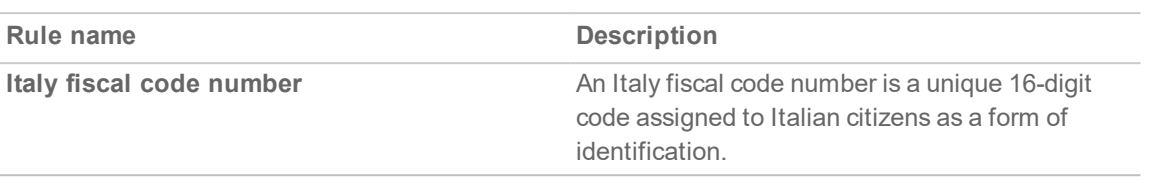

## <span id="page-47-1"></span>Japan

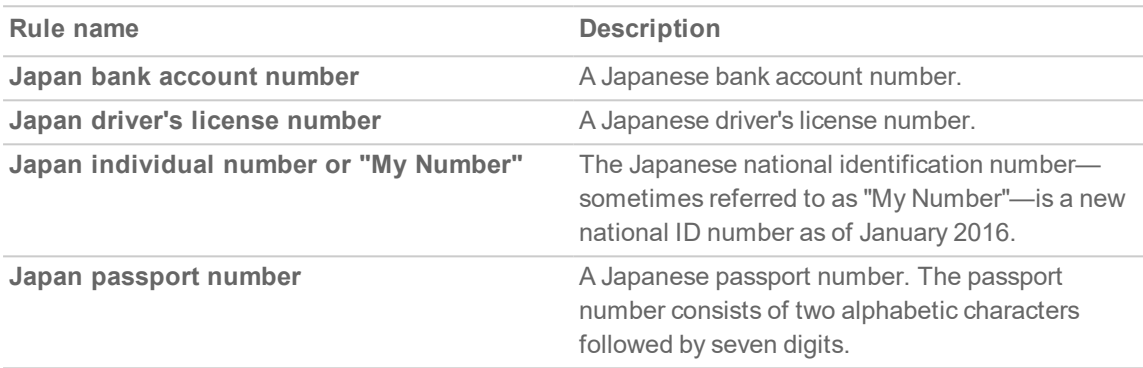

### <span id="page-47-2"></span>Korea

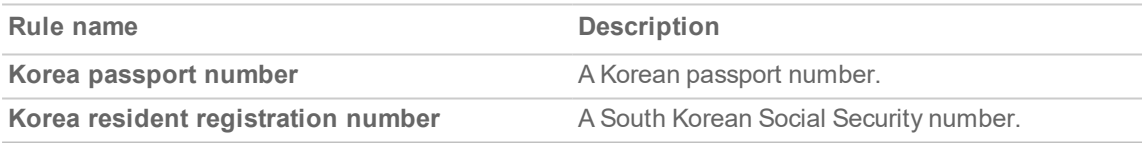

#### <span id="page-47-3"></span>Mexico

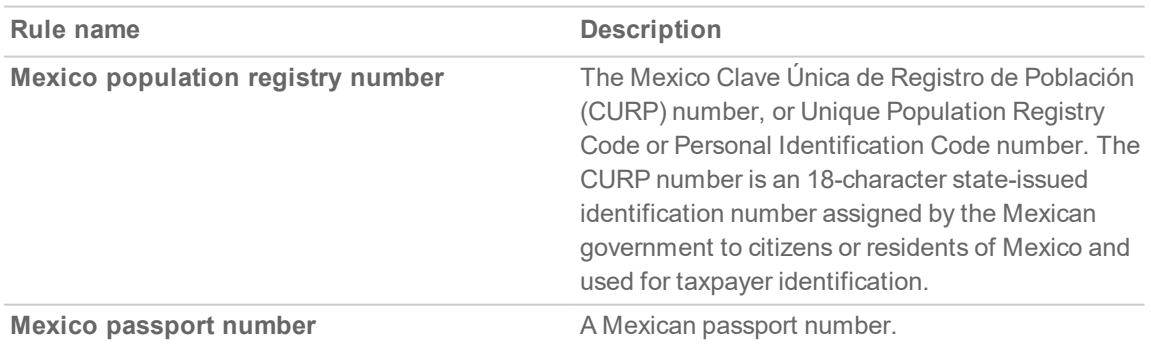

## <span id="page-48-0"></span>The Netherlands

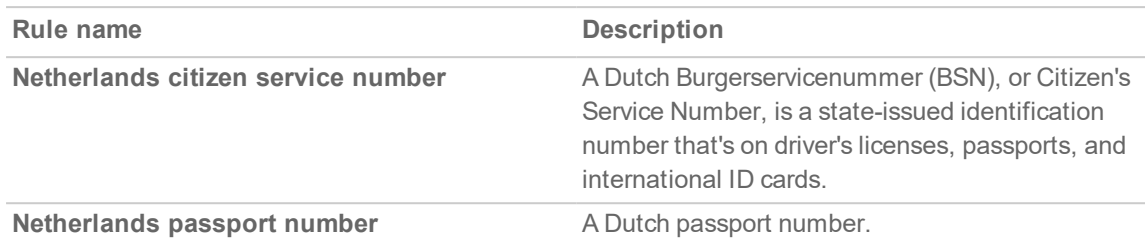

### <span id="page-48-1"></span>Norway

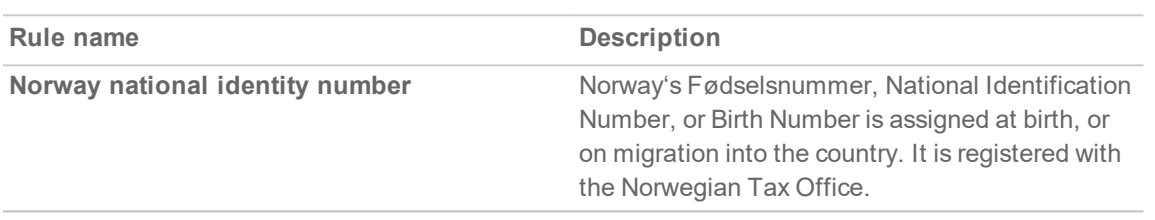

## <span id="page-48-2"></span>Paraguay

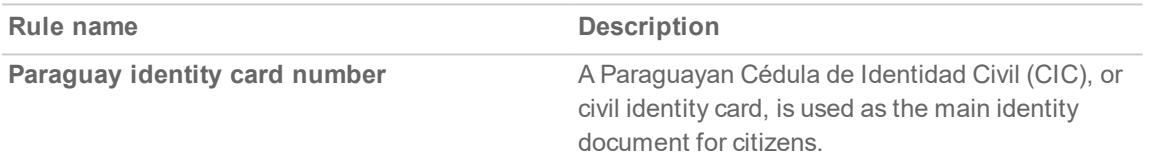

#### <span id="page-48-3"></span>Peru

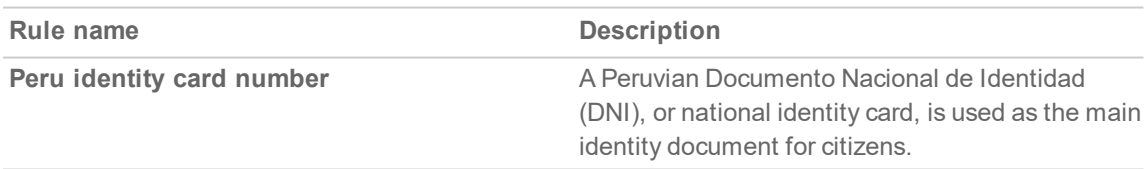

### <span id="page-48-4"></span>Poland

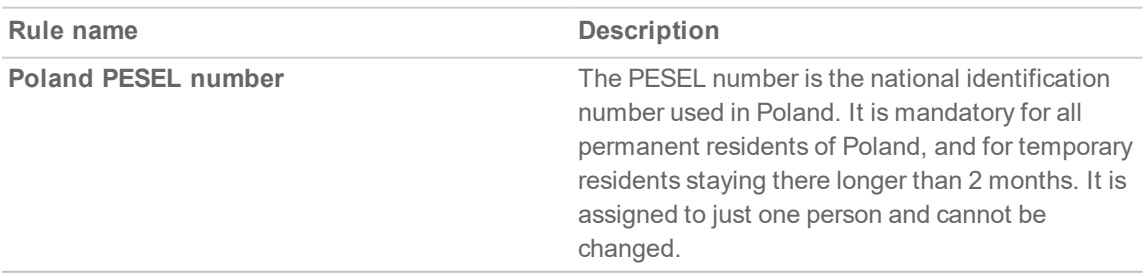

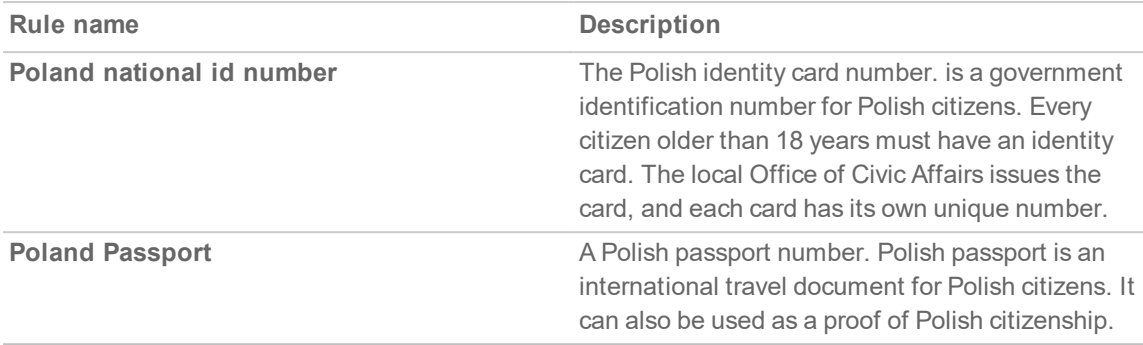

## <span id="page-49-0"></span>Portugal

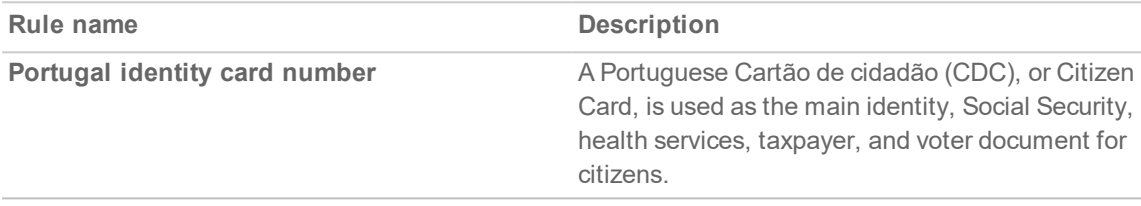

## <span id="page-49-1"></span>Singapore

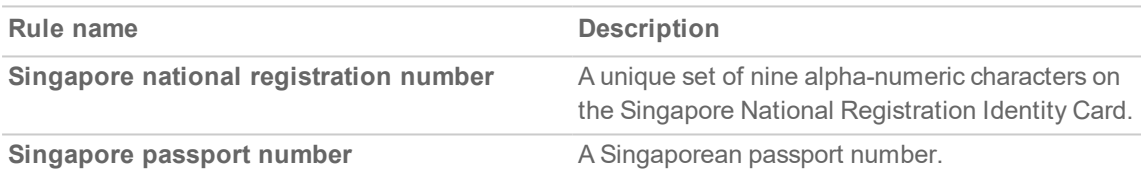

## <span id="page-49-2"></span>Spain

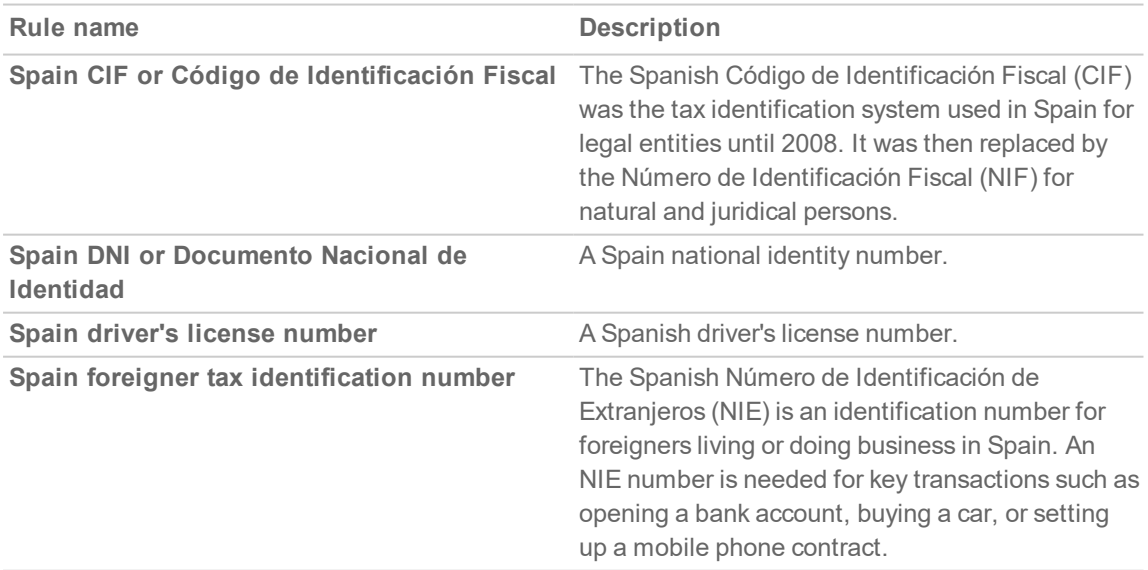

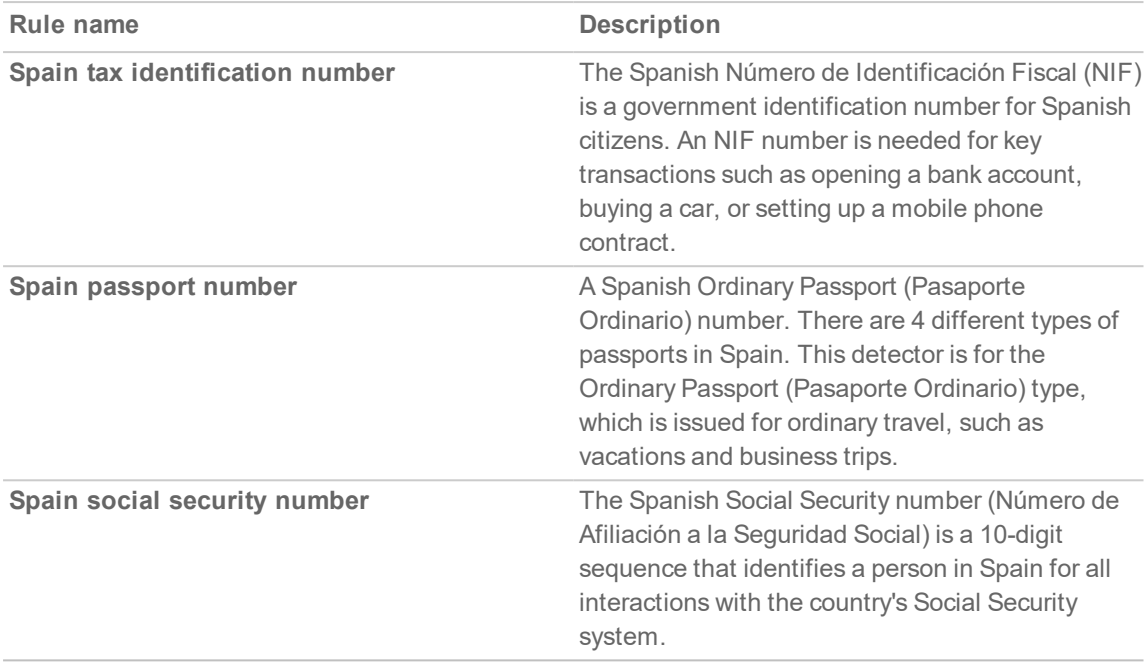

#### <span id="page-50-0"></span>Sweden

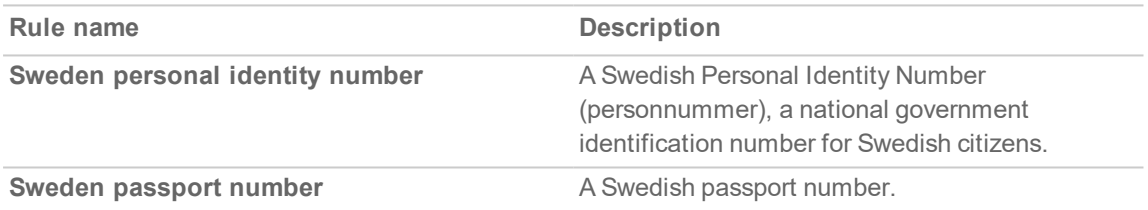

### <span id="page-50-1"></span>Taiwan

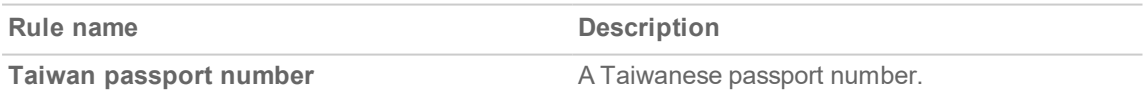

## <span id="page-50-2"></span>**Thailand**

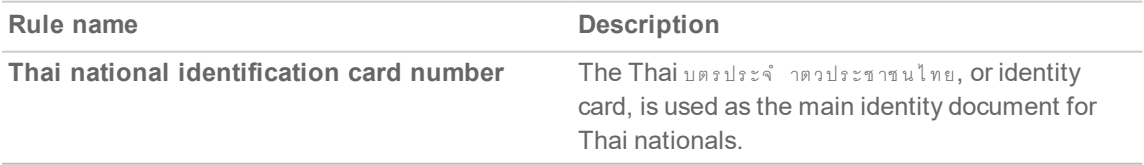

## <span id="page-51-0"></span>**Turkey**

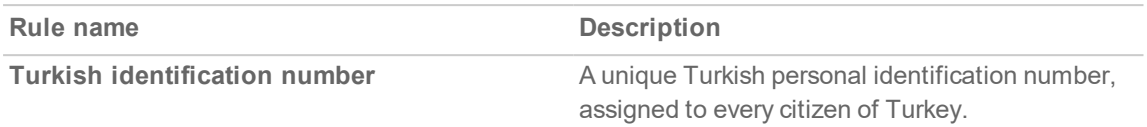

## <span id="page-51-1"></span>United Kingdom

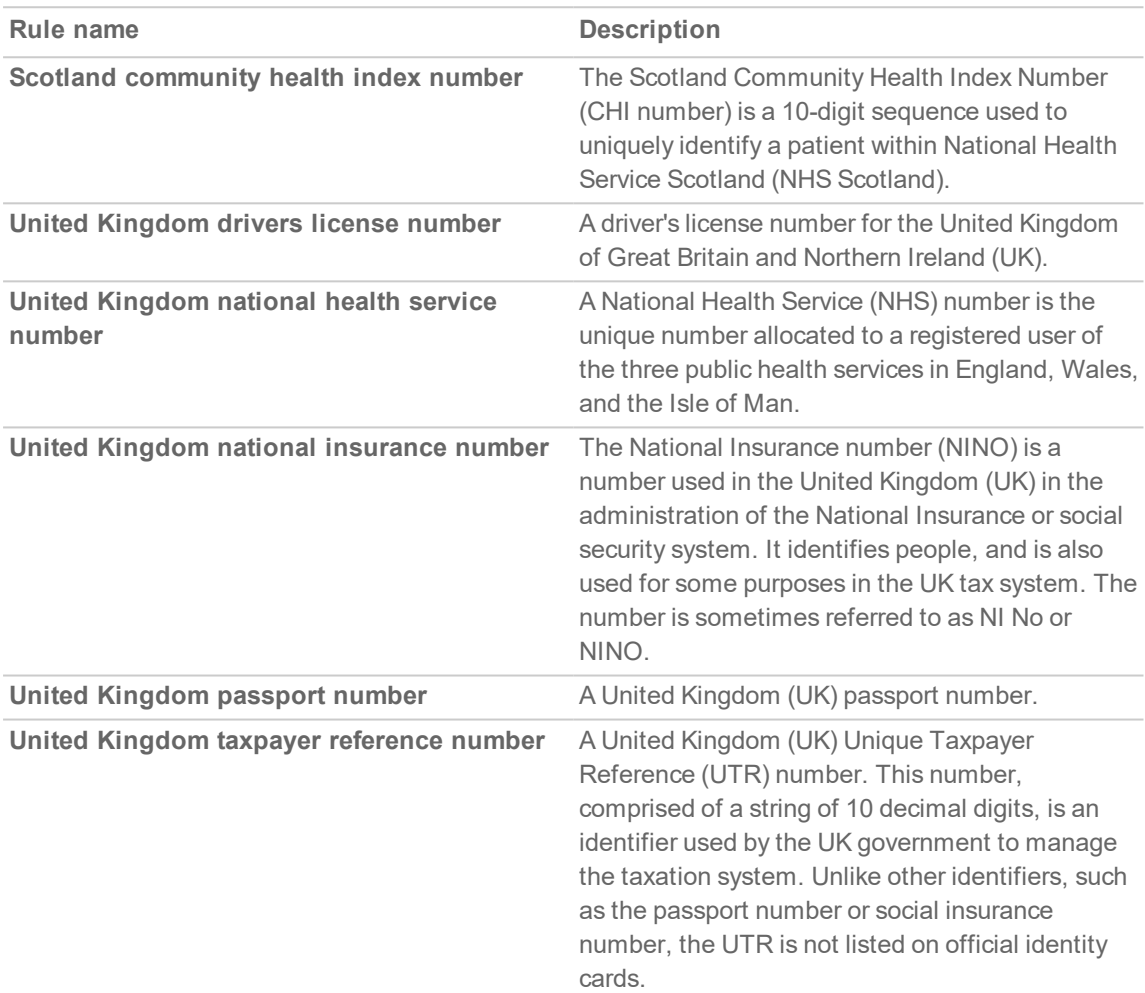

### <span id="page-51-2"></span>United States

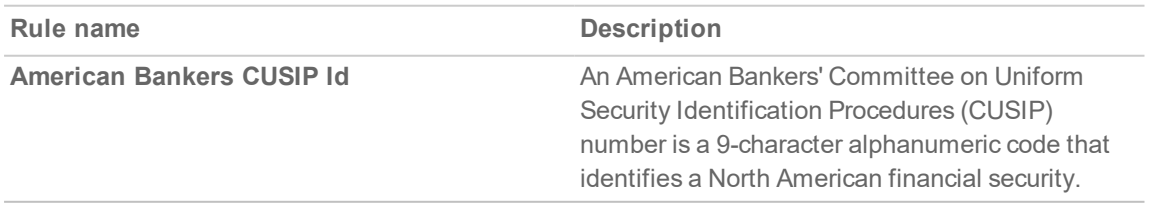

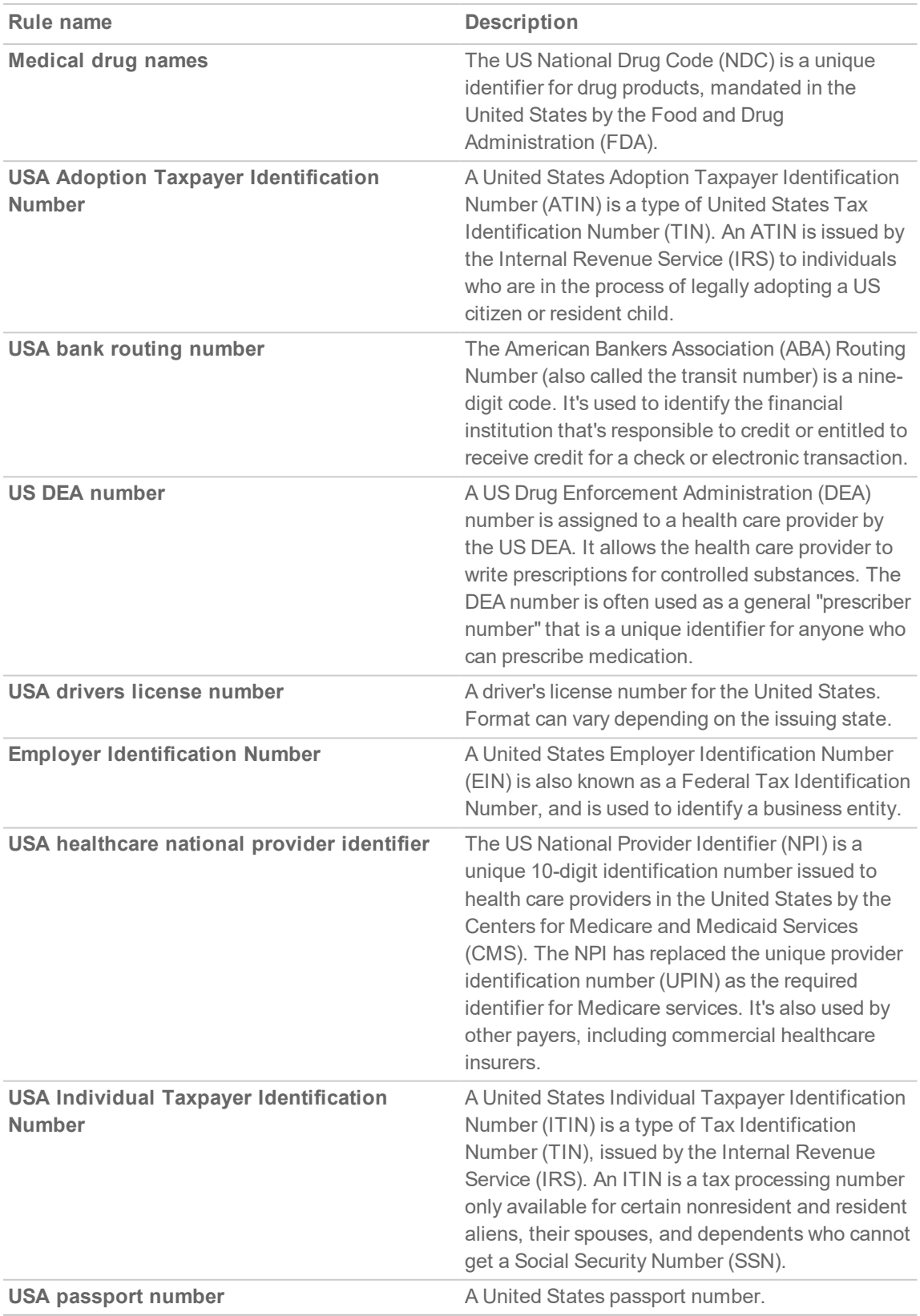

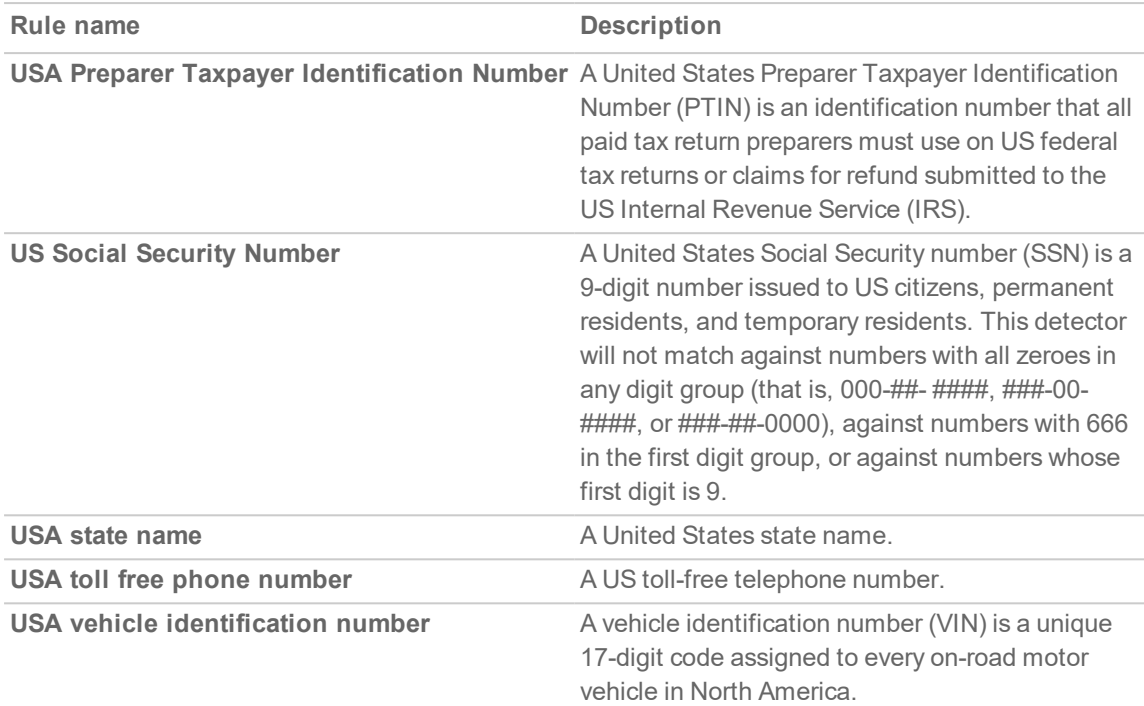

## <span id="page-53-0"></span>Uruguay

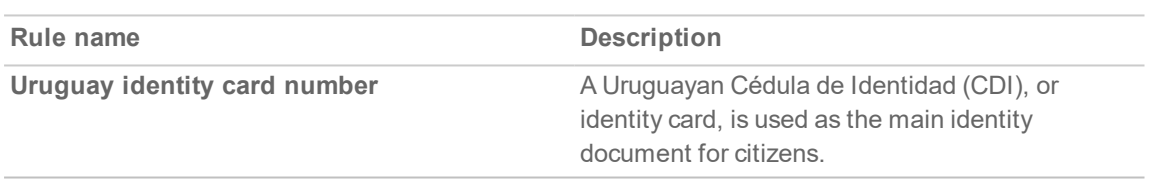

### <span id="page-53-1"></span>Venezuela

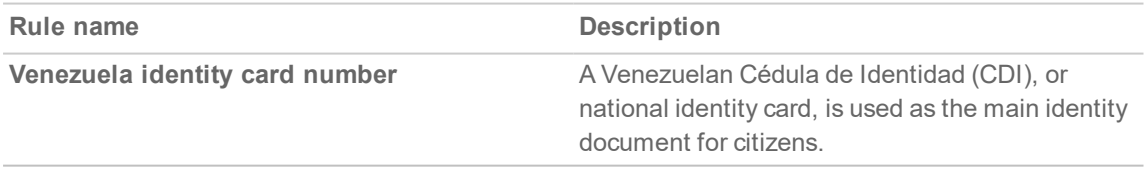

# Using Cloud App Security Analytics

Cloud App Security Analytics provide you with information about:

- secured cloud applications, with summary totals of information for each application
- <sup>l</sup> quantity of email messsages, attachments, and users
- quantity of files, folders, applications, and security in cloud storage and Shadow SaaS applications

#### **Topics:**

- Viewing the [Summary](#page-55-0) ReportViewing the Summary Report
- [Viewing](#page-56-0) the Weekly Reports
- Viewing Box [Analytics](#page-57-0)
- Viewing Shadow SaaS [Analytics](#page-58-0)
- Viewing and [Creating](#page-59-0) Custom Queries

# <span id="page-55-0"></span>Viewing the Summary Report

The **Summary Report** provides a list of your secured cloud applications with summary totals of information for each application.

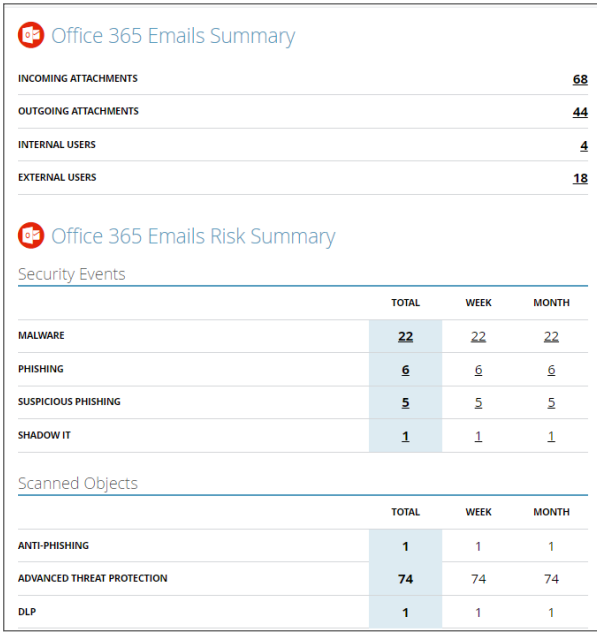

Depending on the type and usage of a specific cloud application, different summary information will be displayed.

You can click on the numerical value to view the details for that item.

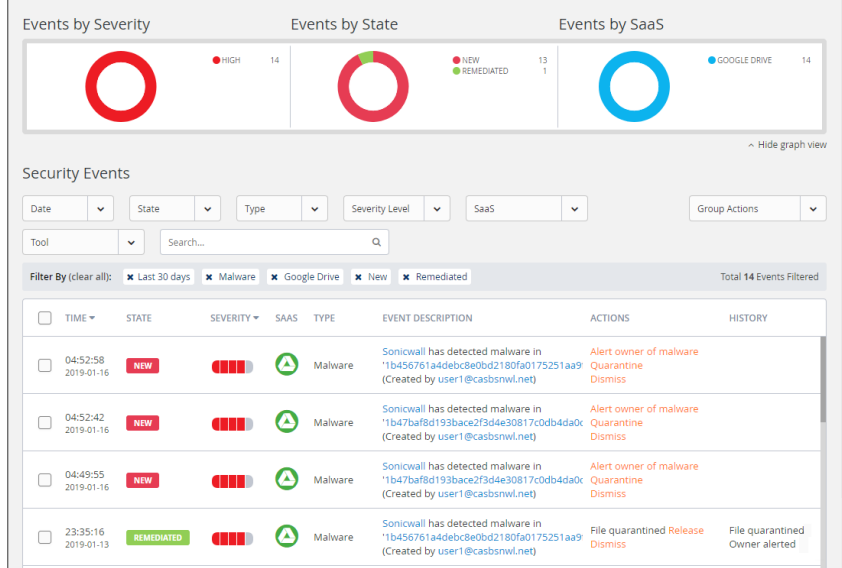

See Using the [Security](#page-24-0) Event Graphs for information on viewing and customizing these event reports.

# <span id="page-56-0"></span>Viewing the Weekly Reports

Weekly reports include breakdowns and trends that help you to gain better visibility into the attacks on your organization. The weekly reports provide a weekly summary of the events for each tenant, and are sent on Sunday containing data from the previous week.

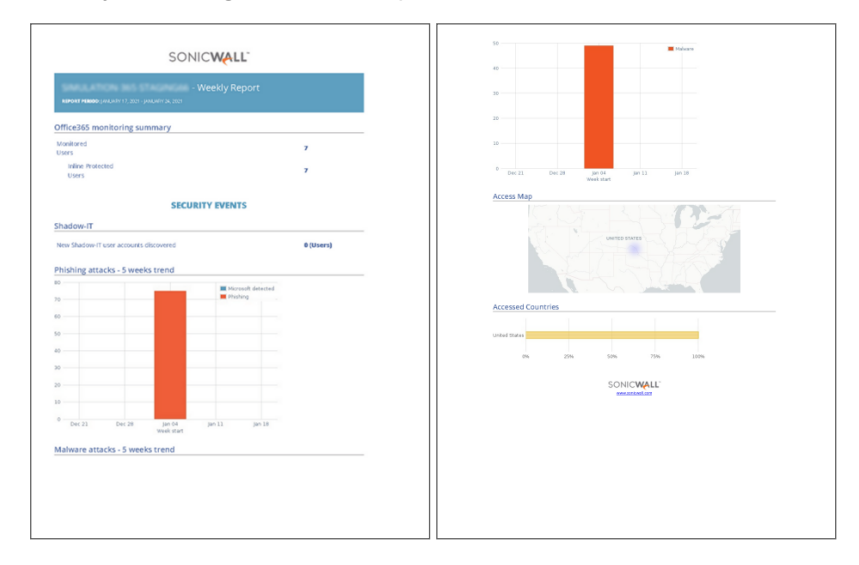

**NOTE:** The weekly reports are only available to administrators both via email and in the Cloud App Security web management interface. Read-only users do not have access to these reports.

#### *To access the weekly reports from the Cloud App Security management interface:*

- 1. Navigate to **Analytics > Periodic Reports**.
- 2. Click on the icon on the far right for the report you want to view.
- **NOTE:** Weekly reports are generated and delivered via email automatically. To deactivate automatic delivery, please contact SonicWall support: [https://www.sonicwall.com/support/contact-support.](https://www.sonicwall.com/support/contact-support)

# <span id="page-57-0"></span>Viewing Box Analytics

The Analytics for Box provides information about the quantity of files, folders, applications, and security events.

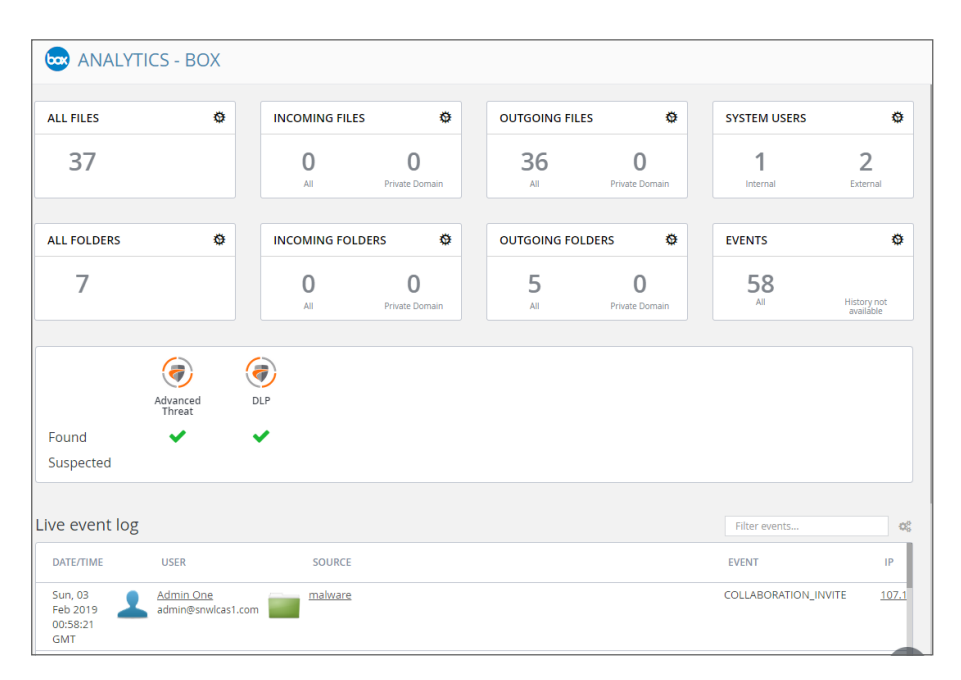

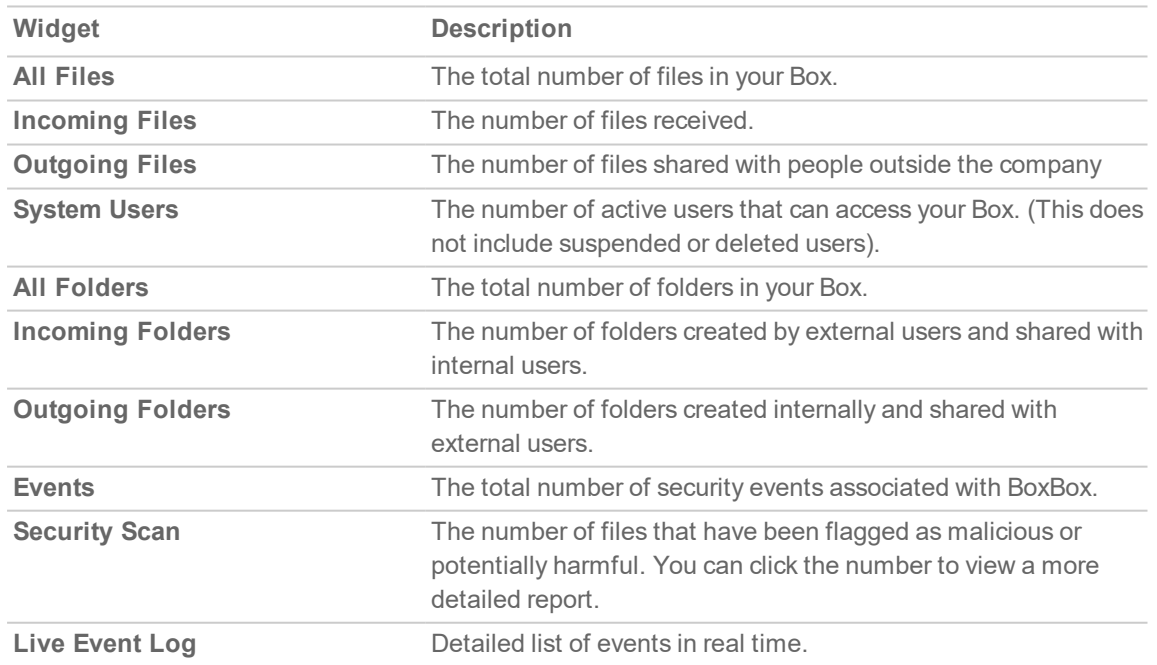

# <span id="page-58-0"></span>Viewing Shadow SaaS Analytics

The Analytics for Shadow SaaS provides information about the quantity of files, folders, applications, and security events.

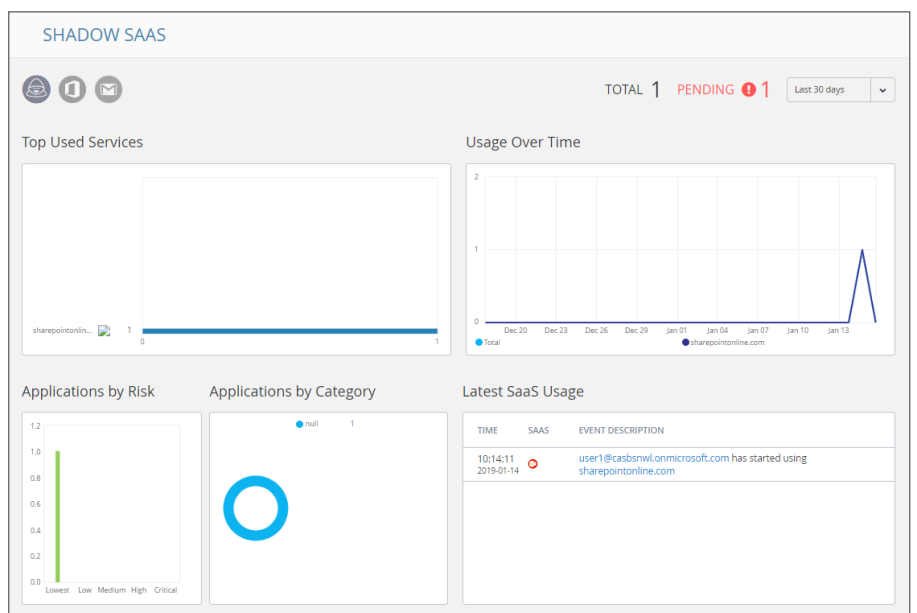

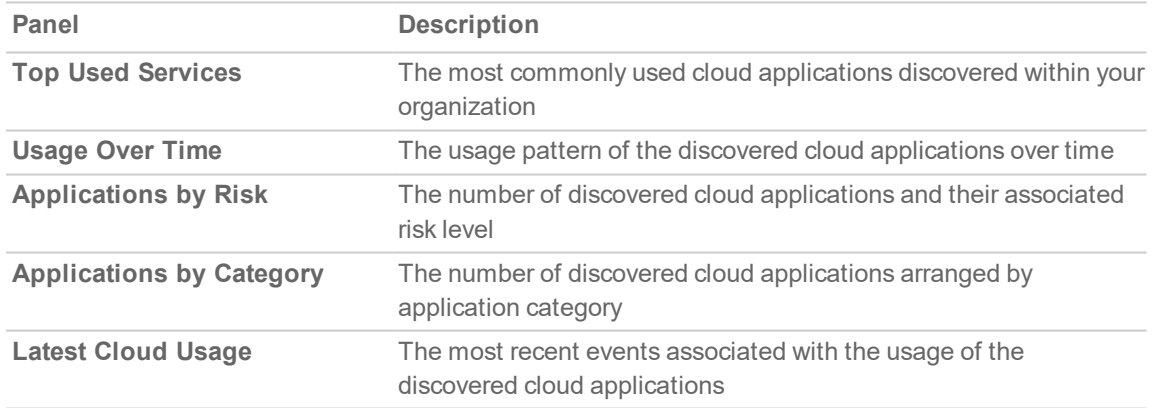

# <span id="page-59-0"></span>Viewing and Creating Custom Queries

You can create your own custom queries to assist with your cloud application security reporting. These custom queries can also be added to the widgets on the SonicWall Cloud App Security Dashboard. (See [Changing](#page-16-0) a Security Event Widget to an Alert or Custom Query for more information on adding custom queries to the Cloud App Security Dashboard.)

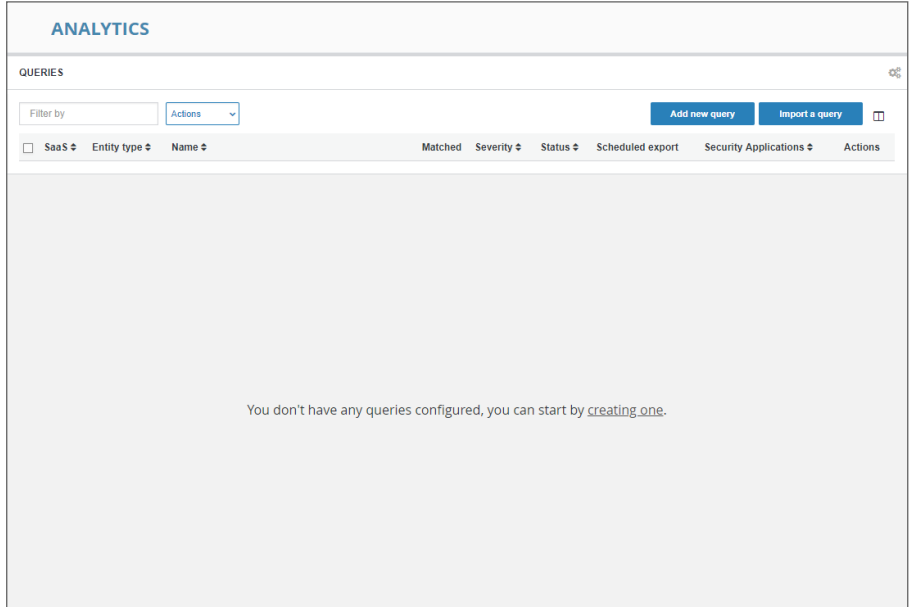

**Topics:**

- [Creating](#page-60-0) Custom Queries
- Adding Custom Queries to the [Dashboard](#page-61-0)

## <span id="page-60-0"></span>Creating Custom Queries

The easiest way to create new custom queries is by basing them on existing templates.

#### *To create a custom query:*

- 1. Navigate to the **ANALYTICS > Custom queries** page.
- 2. Click **Add new query** in the upper left side of the page. The **Query Create** page displays.

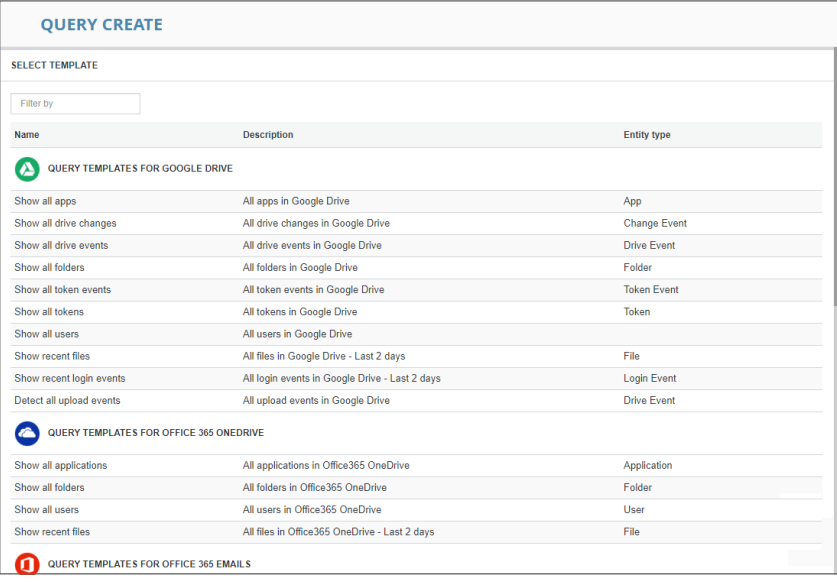

3. Click the query template under the cloud application for which you want to create a query. The results for that query are displayed.

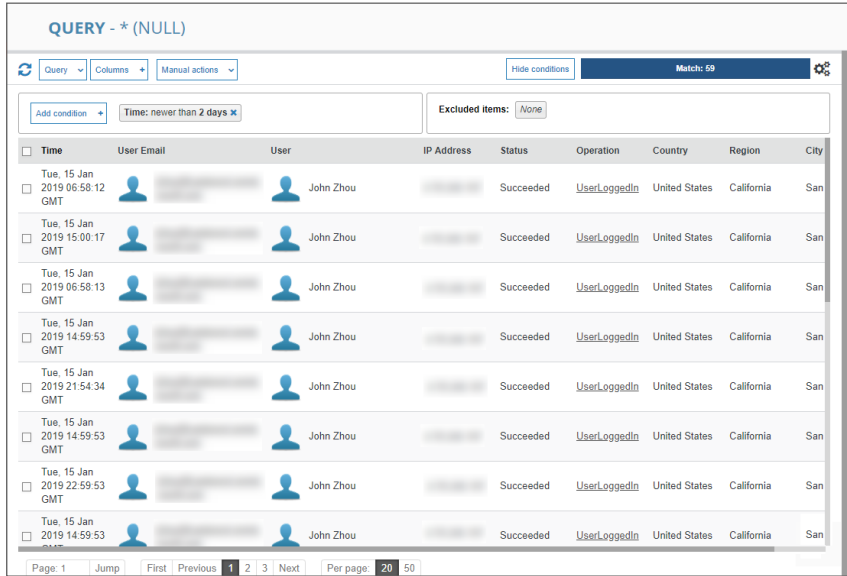

4. Modify the query by adding conditions using the **Add condition** button.

5. Save your query by selecting **Save as…** from the **Query** dropdown in the upper left area of the page.

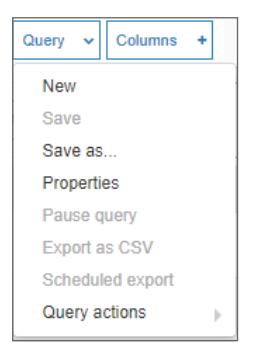

## <span id="page-61-0"></span>Adding Custom Queries to the Dashboard

See [Changing](#page-16-0) a Security Event Widget to an Alert or Custom Query for information on adding custom queries to the Cloud App Security Dashboard.)

# Configuring Cloud Applications in the Cloud App Store

The Cloud Store allows you to configure activated cloud applications and activate new cloud applications.

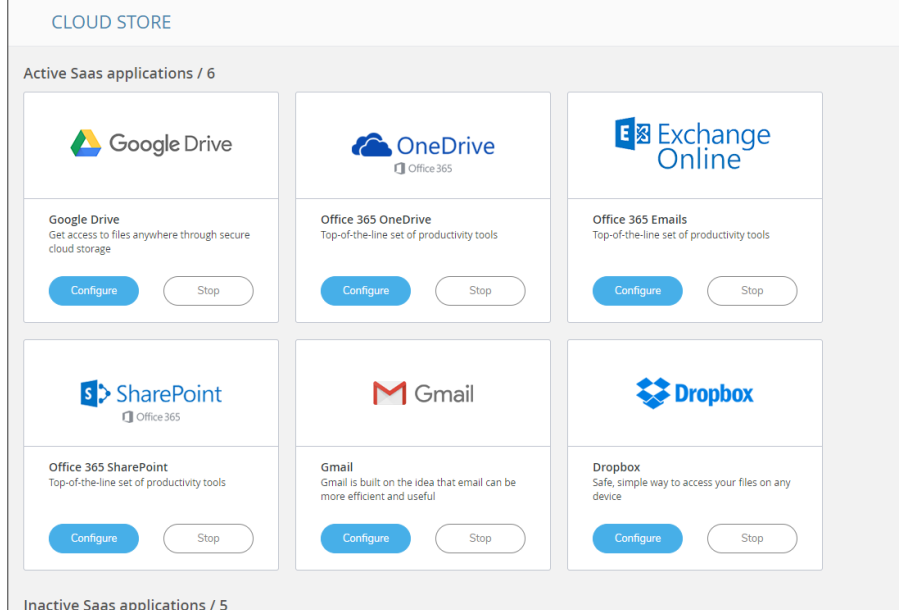

**Topics:**

- Activating Cloud [Applications](#page-63-0) for Cloud App Security
- [Configuring](#page-64-0) Box for Cloud App Security
- [Re-Authorizing](#page-65-0) Cloud Applications

# <span id="page-63-0"></span>Activating Cloud Applications for Cloud App **Security**

After you have subscribed to the Cloud App Security service, you can add the cloud applications that you want to monitor and control.

Cloud App Security can secure Box with these subscription types:

• Box Enterprise

**NOTE:** Personal and Home subscription plans are not supported by SonicWall Cloud App Security.

#### *To activate Box for Cloud App Security:*

- 1. Navigate to [cloud.sonicwall.com](https://cloud.sonicwall.com/).
- 2. Login with your [MySonicWall](https://www.mysonicwall.com/) credentials to get to the Capture Security Center.
- 3. Click the **Cloud App Security** tile.

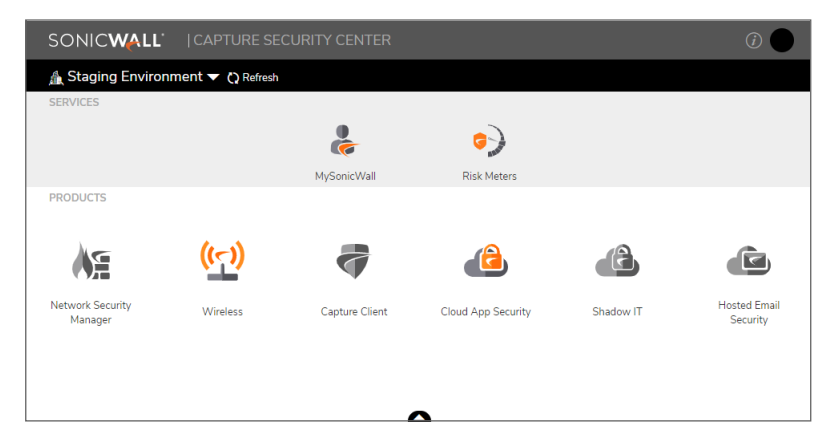

4. The **Welcome to SonicWall Cloud Access Security** page displays.

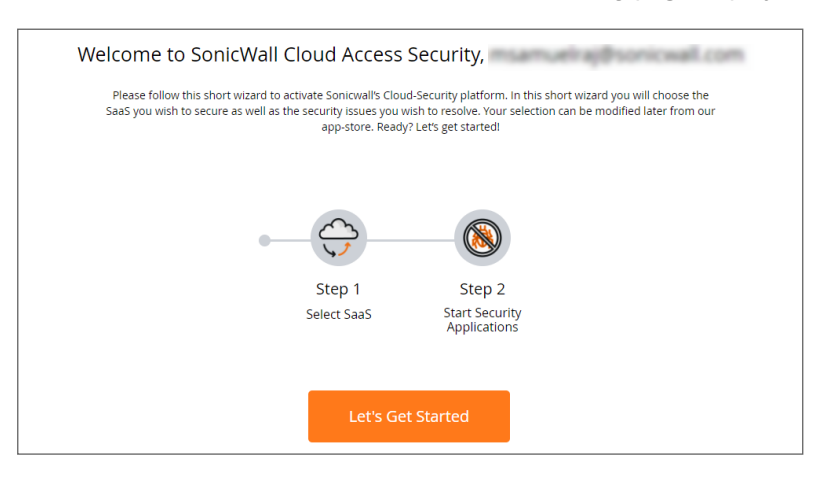

5. Click **Let's Get Started**.

The **SaaS Selection** page displays. This page lists all of the cloud applications which can be monitored using SonicWallCloud App Security.

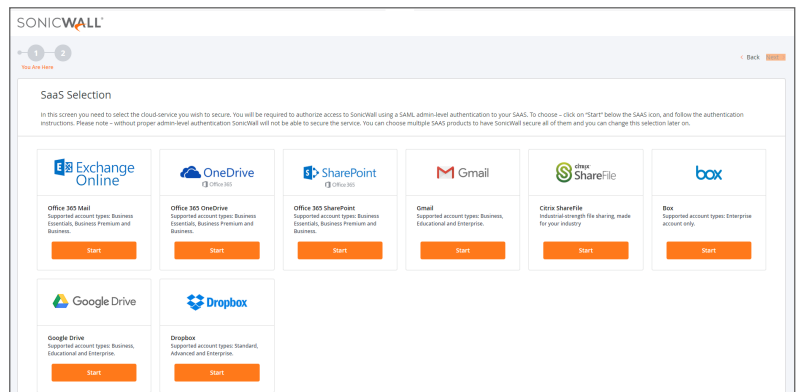

6. Click **Start** on the Box tile.

<span id="page-64-0"></span>For instructions for activating Box cloud applications, see: [Activating](#page-8-0) Box for Cloud App Security.

# Configuring Box for Cloud App Security

*To configure Box for Cloud App Security:*

- 1. Navigate to the **Configuration > Cloud App Store** page.
- 2. Click **Configure** on the **Box** tile.

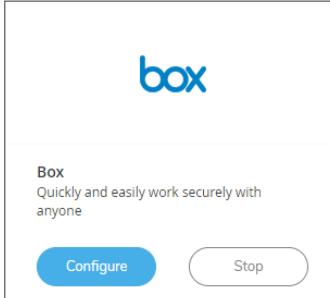

3. Set the options you want for the cloud application.

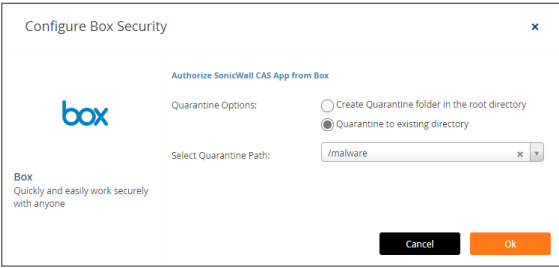

Most of the settings are related to specifying a quarantine email address and authorized administrators. See Managing [Quarantine](#page-10-0) for Box for more information on configuring these options. You can also:

- Re-authorize Cloud App Security for the cloud application. (See [Re-Authorizing](#page-65-0) Cloud [Applications](#page-65-0) for more information.)
- Configure the Group filter for licensing Cloud App Security. (See [Managing](#page-70-0) Cloud App Security [Licenses](#page-70-0) for more information.)
- <span id="page-65-0"></span>4. Click **Ok**.

## Re-Authorizing Cloud Applications

If the access of Cloud App Security has been revoked to a cloud application for some reason, you can renew Cloud App Security authorization for access to the application.

#### *To re-authorize a cloud application for Cloud App Security:*

- 1. Navigate to **Configuration > Cloud App Store**.
- 2. Click **Configure** on the tile for the cloud application you need to re-authorize.
- 3. Click the **Re-Authorize SonicWall CAS Box** link. The first step in the authorization for the cloud application displays.

For instructions for authorizing specific cloud applications, see [Activating](#page-8-0) Box for Cloud App Security.

**NOTE:** Cloud App Security can be re-authorized using a different account than the one from which Cloud App Security was originally authorized, but the account must be a global administrator account within the same domain.

# Managing Security Applications in the Security App Store

Use the **Applications Store** to get new security applications, or to start or stop installed security applications.

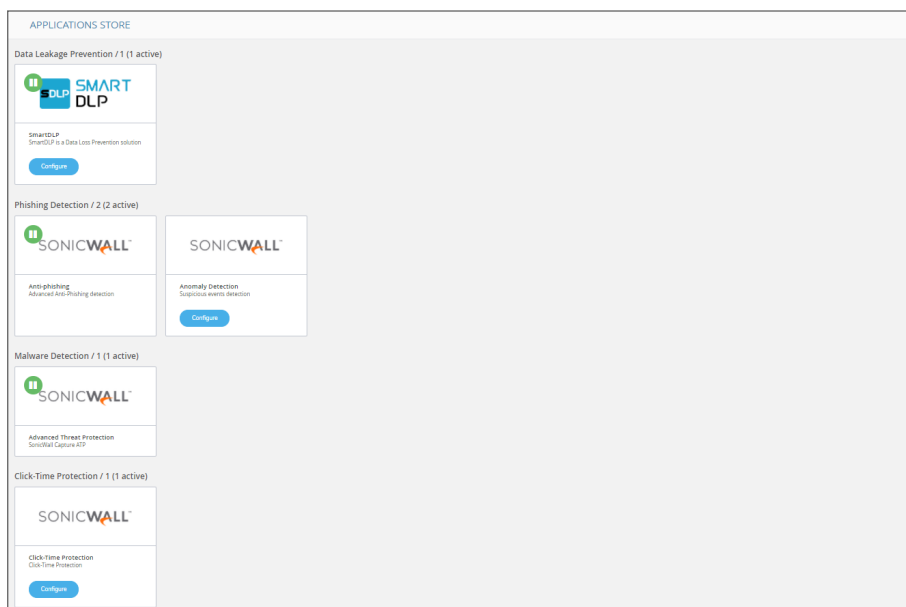

**Topics:**

- Starting Security [Applications](#page-67-0)
- Stopping Security [Applications](#page-67-1)
- Managing Security Tool [Exceptions](#page-68-0)

# <span id="page-67-0"></span>Starting Security Applications

#### *To start a security application:*

- 1. Navigate to the **Configuration > Security App Store** page.
- 2. Click on the green button on the upper left of the tile for the security application you want to start.

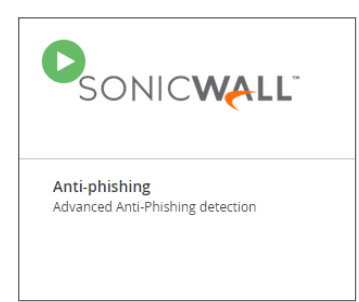

<span id="page-67-1"></span>3. When prompted, click **Start** to start the security application.

# Stopping Security Applications

*To stop a security application:*

- 1. Navigate to the **Configuration > Security App Store** page.
- 2. Click on the green button on the upper left of the tile for the security application you want to stop.

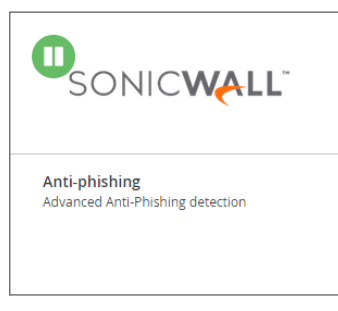

3. When prompted, click **Stop** to stop the security application.

# <span id="page-68-0"></span>Managing Security Tool Exceptions

You can manage which email addresses and files are exempt from being processed by the installed Security Tools.

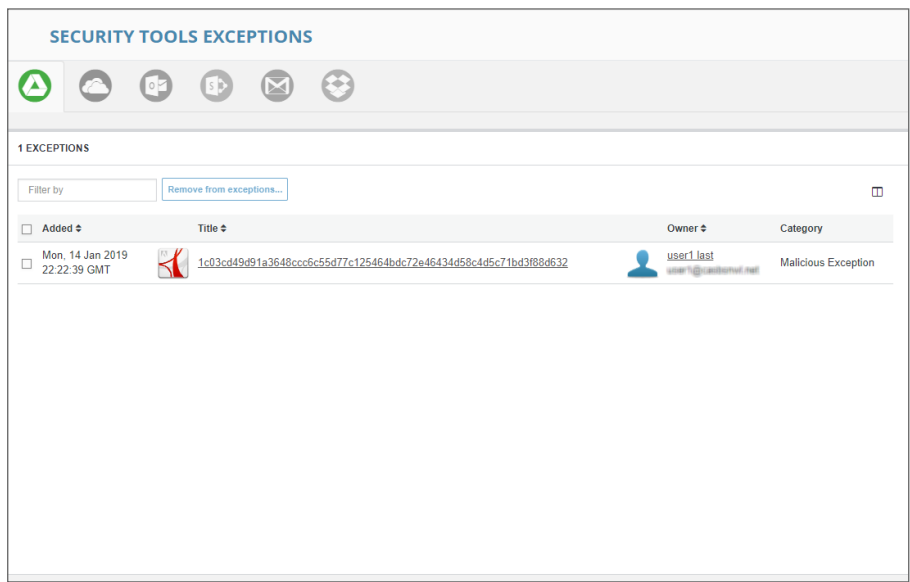

To switch between the security tool exceptions for each secured cloud application, click its icon at the upper left of the **Security Tools Exceptions** page.

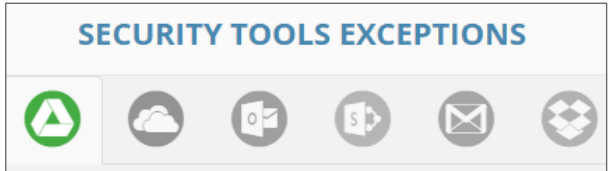

Lists for email cloud applications provide views both email messages and attachments.

#### *To remove an item from the Security Tools Exceptions list:*

- 1. Navigate to **Configuration > Security Tools Exceptions**.
- 2. Select the items you want to remove from the **Security Tools Exceptions** list.
- 3. Click **Remove from exceptions…**.
- 4. When prompted, click **Ok**.

# Using the System Log

#### **Topics:**

- [Viewing](#page-69-0) the System Log
- <span id="page-69-0"></span>• [Exporting](#page-69-1) the System Log

# Viewing the System Log

The **System Log** displays all of the system-level actions taken administrators for SonicWall Cloud App Security.

You can sort the items listed in the log by:

- $-Type$
- User
- Description
- <span id="page-69-1"></span>• Time

# Exporting the System Log

You can export the contents of the system log as a comma-separated values (CSV) file.

#### *To export the system log:*

- 1. Navigate to the **Configuration > System Log** page.
- 2. Click the **Export as CSV** button on the upper right of the page. The file will be downloaded to your system. Depending on which browser you use, you may be prompted for a location where to save it.

# <span id="page-70-0"></span>Managing Cloud App Security Licenses

The **License Configuration** page displays the number of SonicWall Cloud App Security licenses assigned and allows you to manage those licenses.

**NOTE:** The **License Configuration** page will not be available if your Cloud App Security license has expired. You will need to apply an active license through [MySonicWall](https://www.mysonicwall.com/) in order to access this page.

If you have licenses assigned to only a specific Group within your organization, you can also use this page to manage which users within the Group are granted a license for Cloud App Security.

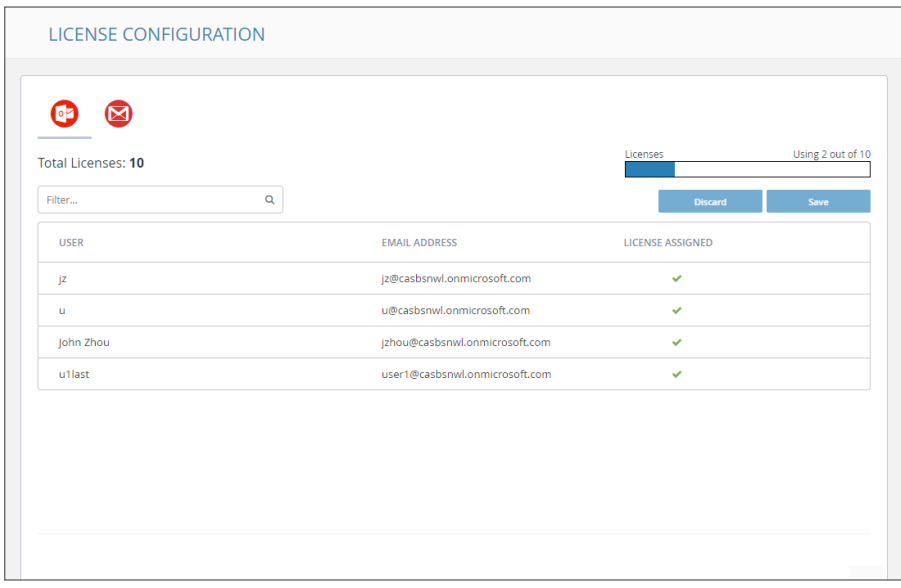

Licenses are assigned in alphabetical order.

- If the number of users exceeds the number of available licenses, then only the number of users, in alphabetical order, up to the number of available licenses are automatically assigned a license. You can manually unassign licenses in order to free up licenses.
- If the number of licenses exceeds the number of users, the remaining licenses will remain unassigned. You can manually assign these later when new users are added.

Refer to [Unassigning](#page-71-0) Cloud App Security Licenses for information on unassigning licenses.

#### **Topics:**

- Adding [Administrator](#page-71-1) Users
- Adding [Read-Only](#page-71-2) Users
- Managing Group Licensing
- <span id="page-71-1"></span>**.** [Unassigning](#page-71-0) Cloud App Security Licenses

# Adding Administrator Users

You can designate users as administrators when you create their accounts in [MySonicWall](https://www.mysonicwall.com/). After they have completed their account validation, they should have access to administrator functions within Cloud App Security.

# <span id="page-71-2"></span>Adding Read-Only Users

You can create user accounts with read-only access to Cloud App Security when you create their accounts in [MySonicWall.](https://www.mysonicwall.com/)

Users with read-only access have restricted access to Cloud App Security and cannot:

- stop, restart, or edit policies
- create custom queries
- act on quarantined items
- act on restore requests
- configure the anti-phishing blocked list, allowed list, or exceptions
- $\bullet$  start or stop cloud applications
- enable or disable security applications

<span id="page-71-0"></span>Read-only access for users is configured via [MySonicWall](https://www.mysonicwall.com/) through **My Workspace**.

# Unassigning Cloud App Security Licenses

*To unassign a SonicWall Cloud App Security license:*

- 1. Navigate to **Configuration > Licenses**.
- 2. Click the green checkmark in the **License Assigned** column in the row for the user for which want to remove their license. The checkmark will change to a link labeled **Assign**.
3. Repeat this step for each user for you want to remove their license.

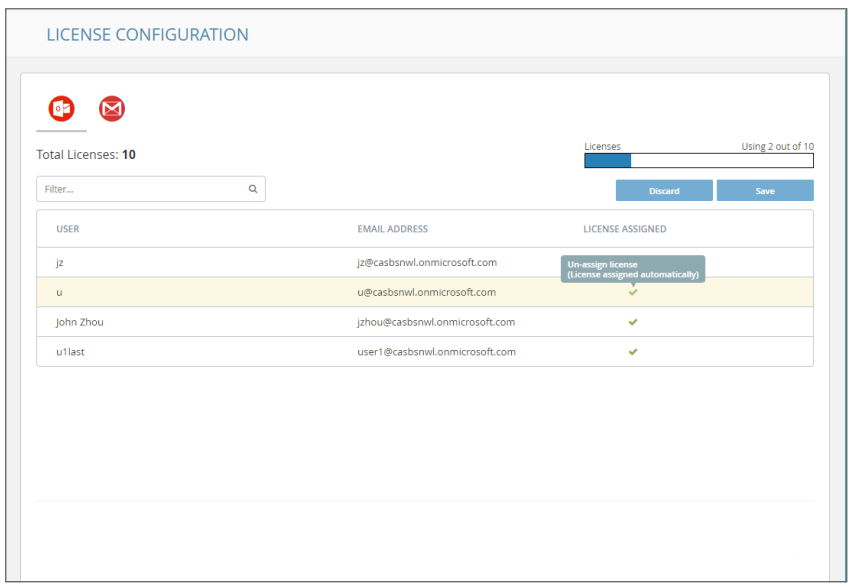

4. In the upper right, under the bar graph showing the number of licenses used, click **Save**.

If you are assigning licenses to your entire organization, and not using Group Filters, Cloud App Security will attempt to use all of your available licenses. For example, if you have 100 licenses and 200 users, and unassign licenses for 5 users, the next five users alphabetically who did not previously have licenses will be automatically assigned one.

14

## SonicWall Support

Technical support is available to customers who have purchased SonicWall products with a valid maintenance contract.

The Support Portal provides self-help tools you can use to solve problems quickly and independently, 24 hours a day, 365 days a year. To access the Support Portal, go to <https://www.sonicwall.com/support>.

The Support Portal enables you to:

- View knowledge base articles and technical documentation
- View and participate in the Community forum discussions at [https://community.sonicwall.com/technology-and-support.](https://community.sonicwall.com/technology-and-support)
- View video tutorials
- Access [https://mysonicwall.com](https://www.mysonicwall.com/)
- Learn about SonicWall professional services
- Review SonicWall Support services and warranty information
- Register for training and certification
- Request technical support or customer service

To contact SonicWall Support, visit <https://www.sonicwall.com/support/contact-support>.

## About This Document

- **NOTE:** A NOTE icon indicates supporting information.
- **IMPORTANT:** An IMPORTANT icon indicates supporting information.
- **TIP:** A TIP icon indicates helpful information.
- **CAUTION: A CAUTION icon indicates potential damage to hardware or loss of data if instructions are not followed.**
- **WARNING: A WARNING icon indicates a potential for property damage, personal injury, or death.**

Cloud App Security Administration Guide for Box Updated - May 2021 232-005369-03 RevB

Copyright © 2021 SonicWall Inc. All rights reserved.

The information in this document is provided in connection with SonicWall and/or its affiliates' products. No license, express or implied, by estoppel or otherwise, to any intellectual property right is granted by this document or in connection with the sale of products. EXCEPT AS SET FORTH IN THE TERMS AND CONDITIONS AS SPECIFIED IN THE LICENSE AGREEMENT FOR THIS PRODUCT, SONICWALL AND/OR ITS AFFILIATES ASSUME NO LIABILITY WHATSOEVER AND DISCLAIMS ANY EXPRESS, IMPLIED OR STATUTORY WARRANTY RELATING TO ITS PRODUCTS INCLUDING, BUT NOT LIMITED TO, THE IMPLIED WARRANTY OF MERCHANTABILITY, FITNESS FOR A PARTICULAR PURPOSE, OR NON-INFRINGEMENT. IN NO EVENT SHALL SONICWALL AND/OR ITS AFFILIATES BE LIABLE FOR ANY DIRECT, INDIRECT, CONSEQUENTIAL, PUNITIVE, SPECIAL OR INCIDENTAL DAMAGES (INCLUDING, WITHOUT LIMITATION, DAMAGES FOR LOSS OF PROFITS, BUSINESS INTERRUPTION OR LOSS OF INFORMATION) ARISING OUT OF THE USE OR INABILITY TO USE THIS DOCUMENT, EVEN IF SONICWALL AND/OR ITS AFFILIATES HAVE BEEN ADVISED OF THE POSSIBILITY OF SUCH DAMAGES. SonicWall and/or its affiliates make no representations or warranties with respect to the accuracy or completeness of the contents of this document and reserves the right to make changes to specifications and product descriptions at any time without notice. and/or its affiliates do not make any commitment to update the information contained in this document.

For more information, visit <https://www.sonicwall.com/legal>.

## End User Product Agreement

To view the SonicWallEnd User Product Agreement, go to: [https://www.sonicwall.com/legal/end-user-product-agreements/.](https://www.sonicwall.com/legal/end-user-product-agreements/)

## Open Source Code

SonicWall Inc. is able to provide a machine-readable copy of open source code with restrictive licenses such as GPL, LGPL, AGPL when applicable per license requirements. To obtain a complete machine-readable copy, send your written requests, along with certified check or money order in the amount of USD 25.00 payable to "SonicWall Inc.", to:

GeneralPublic License Source Code Request Attn: Jennifer Anderson 1033 McCarthy Blvd Milpitas, CA 95035